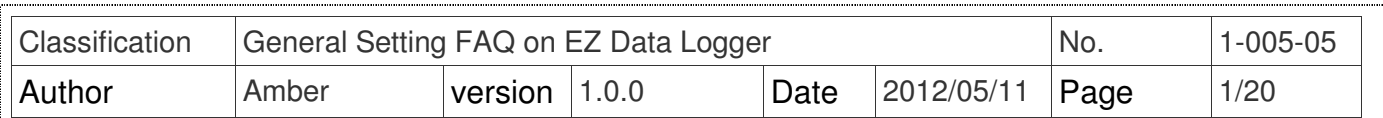

# **How to customize the layout component?**

Applied to:

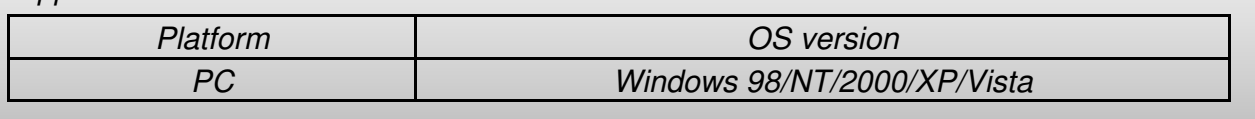

 EZ Data Logger provides many layout component types. You can choose the channel layout component type、customize these component style and save your settings to a **.ini** file. In the "Modify Channel" form you can select the ".ini" files from the component profile menu to quickly change the component style. You can double-click the channel in the "Workgroup Setting" form to set the properties of the channel. The channel property is displayed as the below picture↓

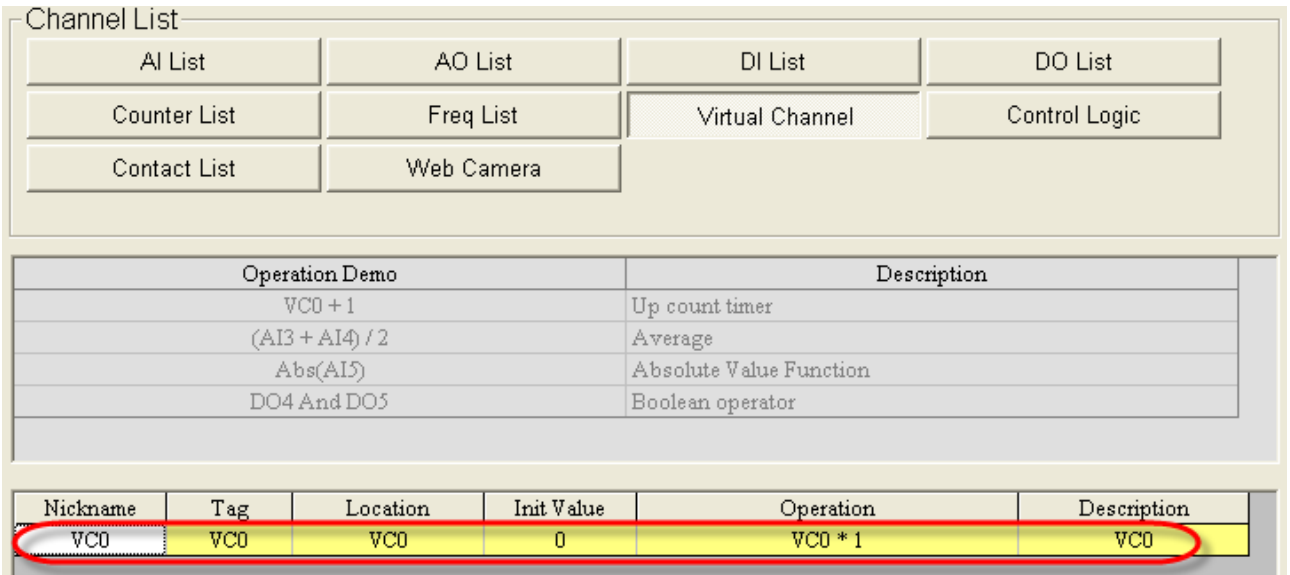

The following section describes the style settings of the various components.

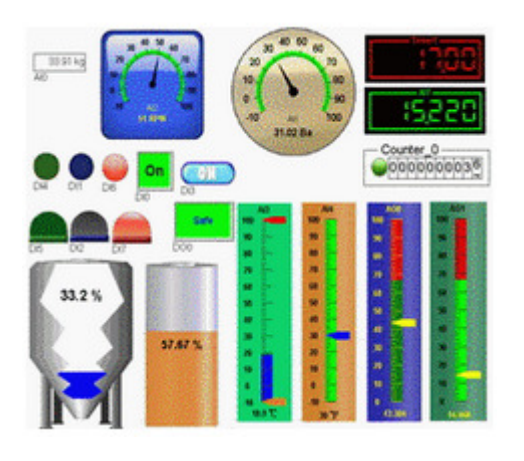

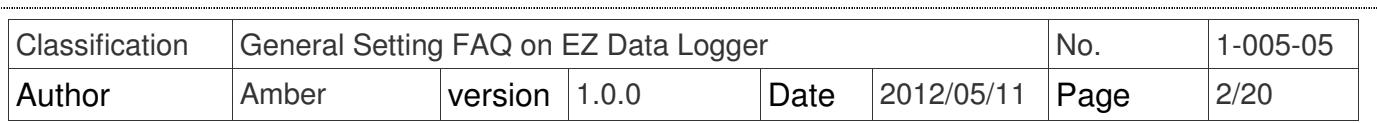

### **I. Angular Gauge**

You can set the "Angular Gauge" component for AI  $\cdot$  AO  $\cdot$  VC  $\cdot$  Freg channel to show module values or output AO values, and its background color/pictures can be changed. You can select the default setting files from the component profile menu or customize it. Please refer to the following steps:

### **EXECUTE:** Select the default setting file from the menu

Select **Angular Gauge** component in the "Modify Channel" form→ From the menu choose **Angular\_Circle\_Golden.ini**→ Click the **Modify** button.

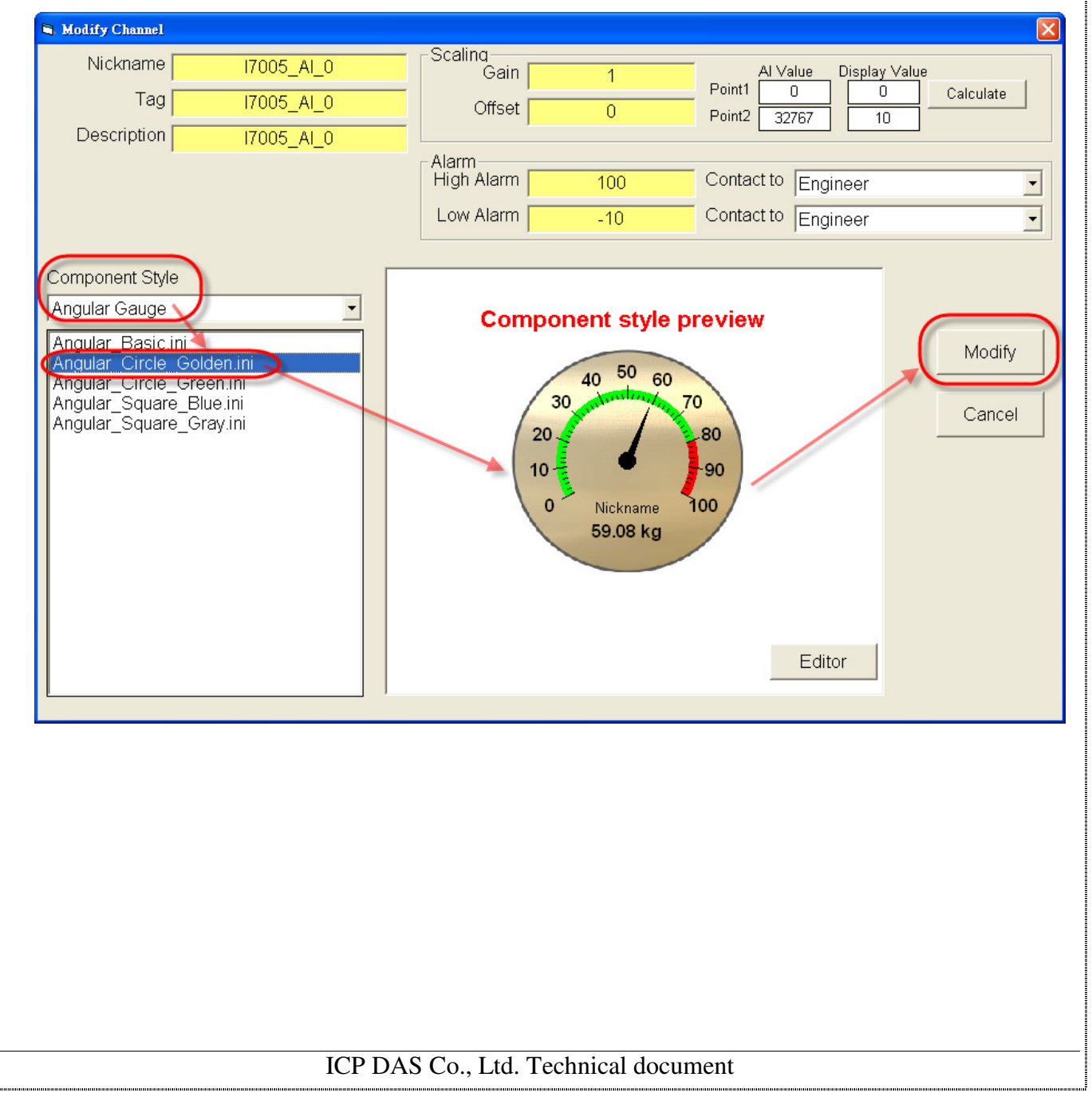

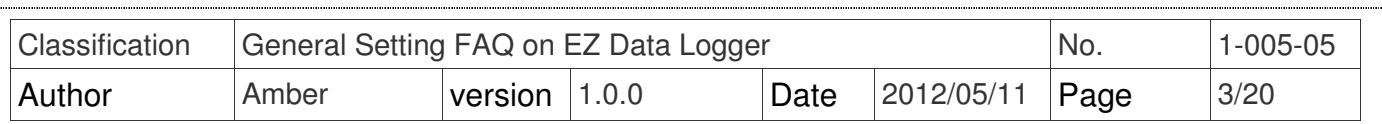

**Step1**: Click the **Editor** button in the "Modify Channel" form.

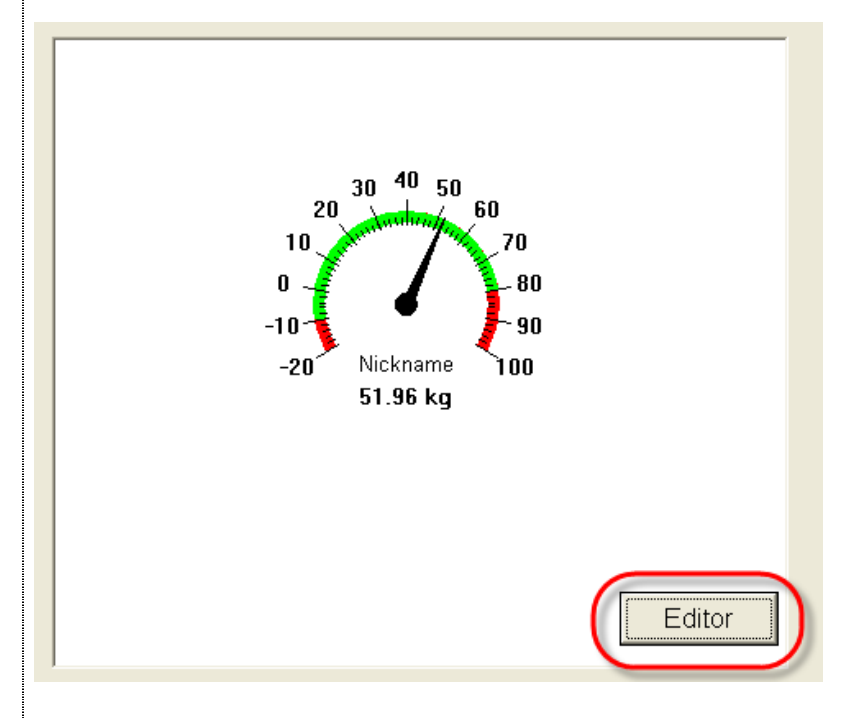

 **Step2**:Select **Angular Gauge** component→ Click the **Back Color** button→ Select

background color→ Click the **OK** button

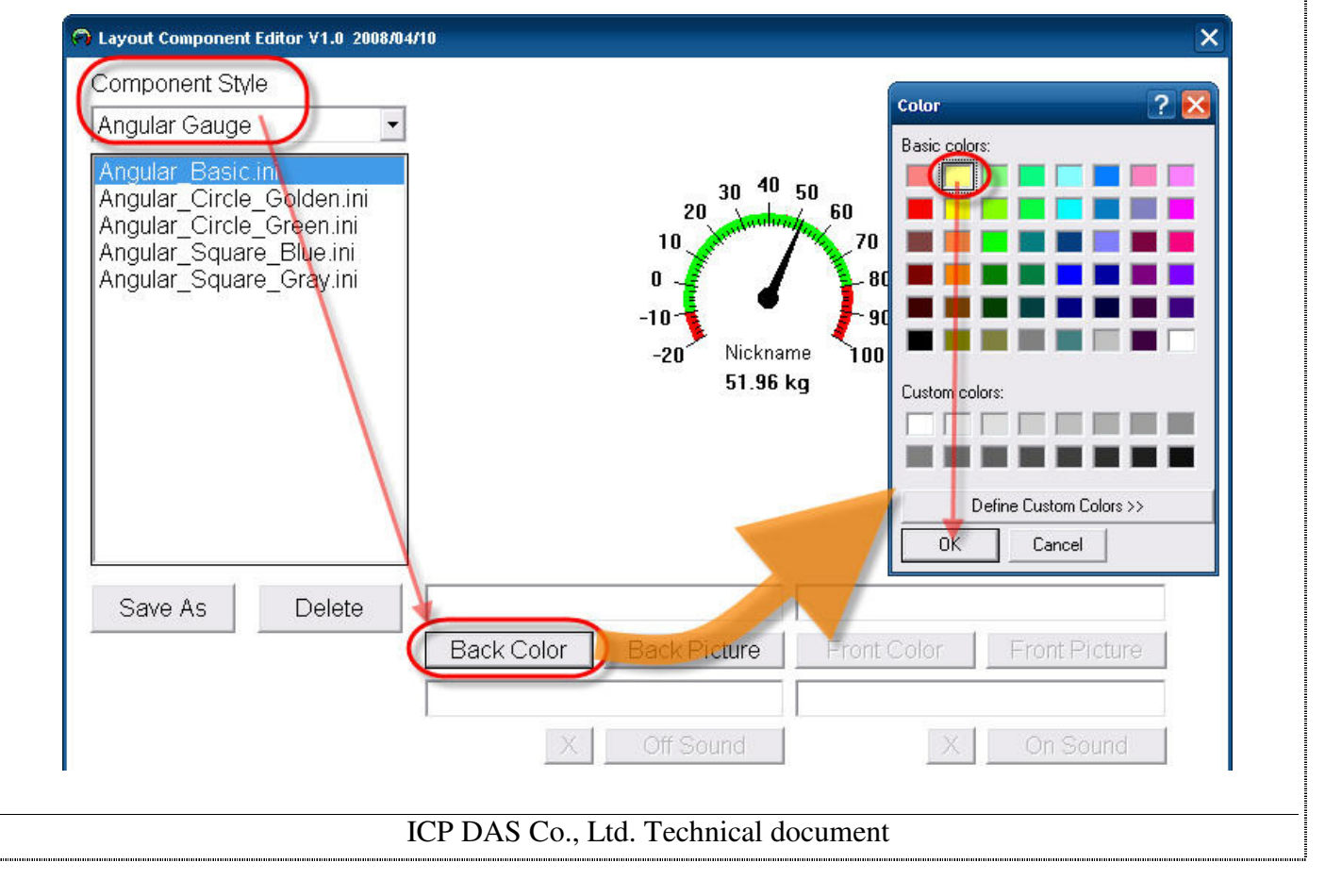

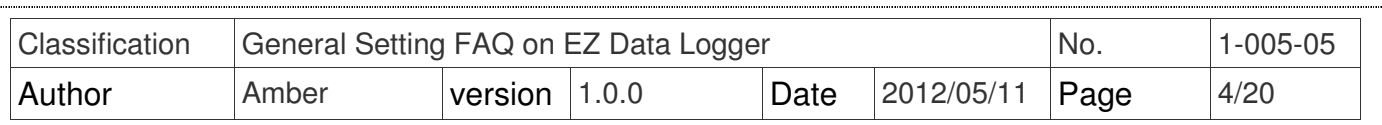

#### **Step3**:Click the **Save As** button→ Enter the file name (Angular\_Basic\_Yellow) → **Save**.

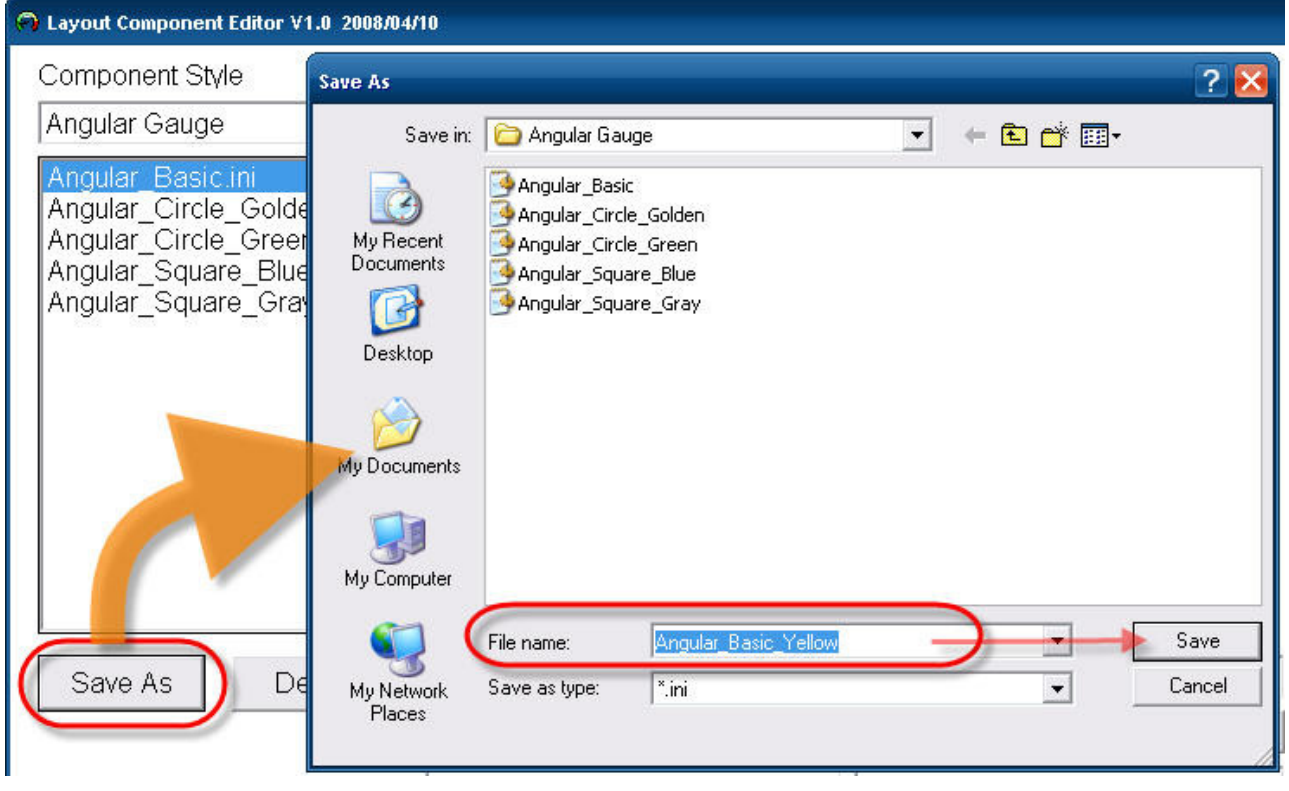

**Step4**: Select Angular Gauge component in the "Modify Channel" form→ Choose the new setting file (Angular\_Basic\_Yellow.ini) you added from the menu→ Click the Modify button.

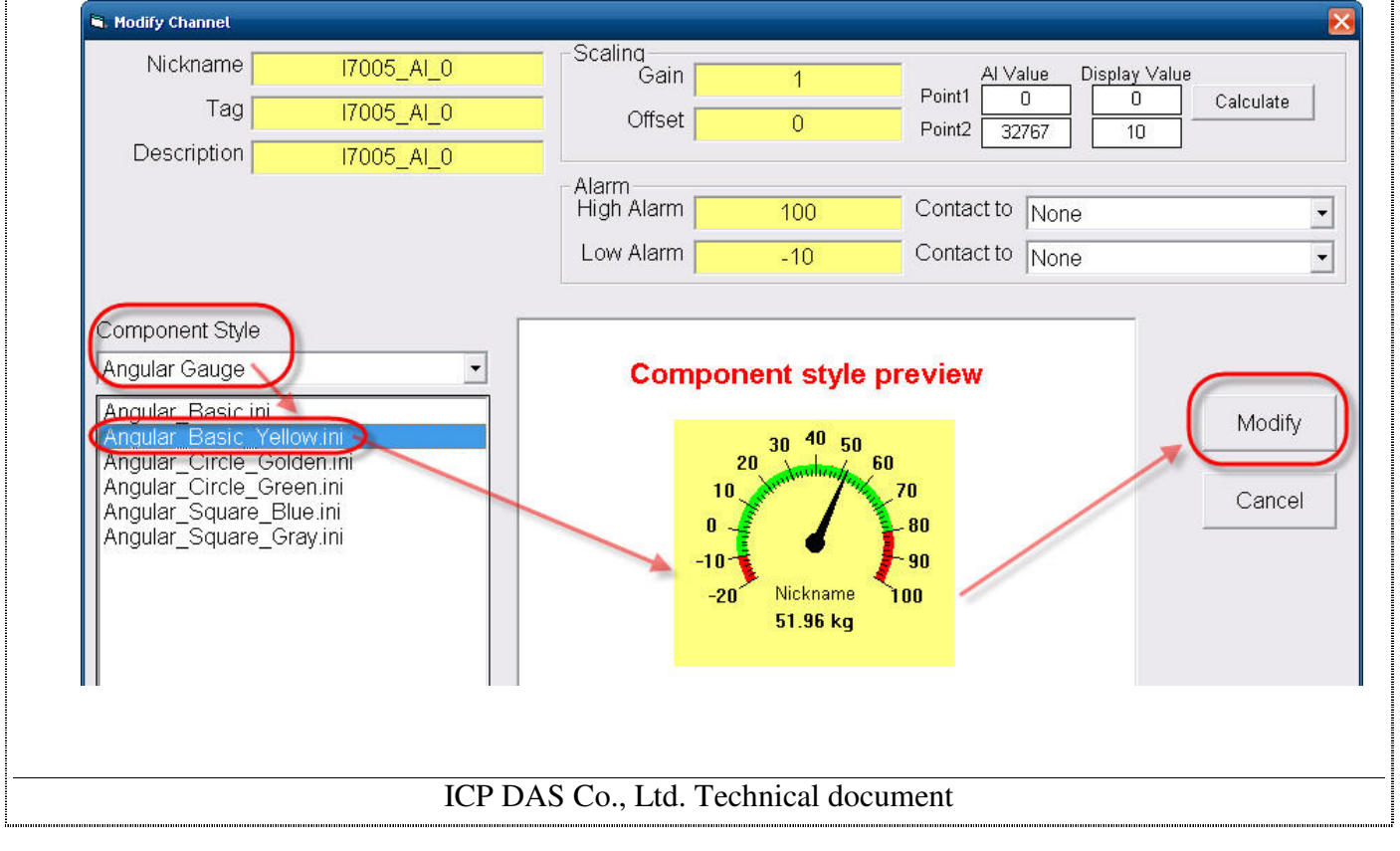

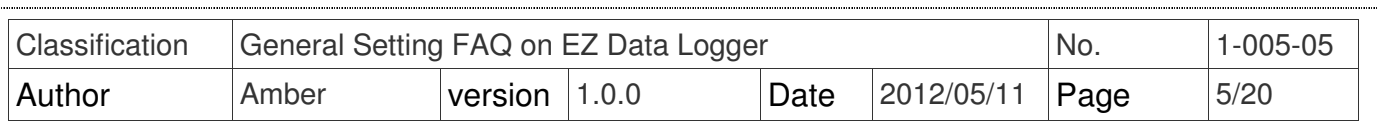

### **II. Linear Gauge**

You can set the "Linear Gauge" component for AI \ AO \ VC \ Freq channel to show module values or output AO values, and its background color/pictures can be changed. You can select the default setting files from the component profile menu or customize it. Please refer to the following steps:

### **EXECUTE:** Select the default setting file from the menu

Select Linear Gauge component in the "Modify Channel" form→ From the menu choose **Linear\_Bar\_Blue.ini**→ Click the **Modify** button.

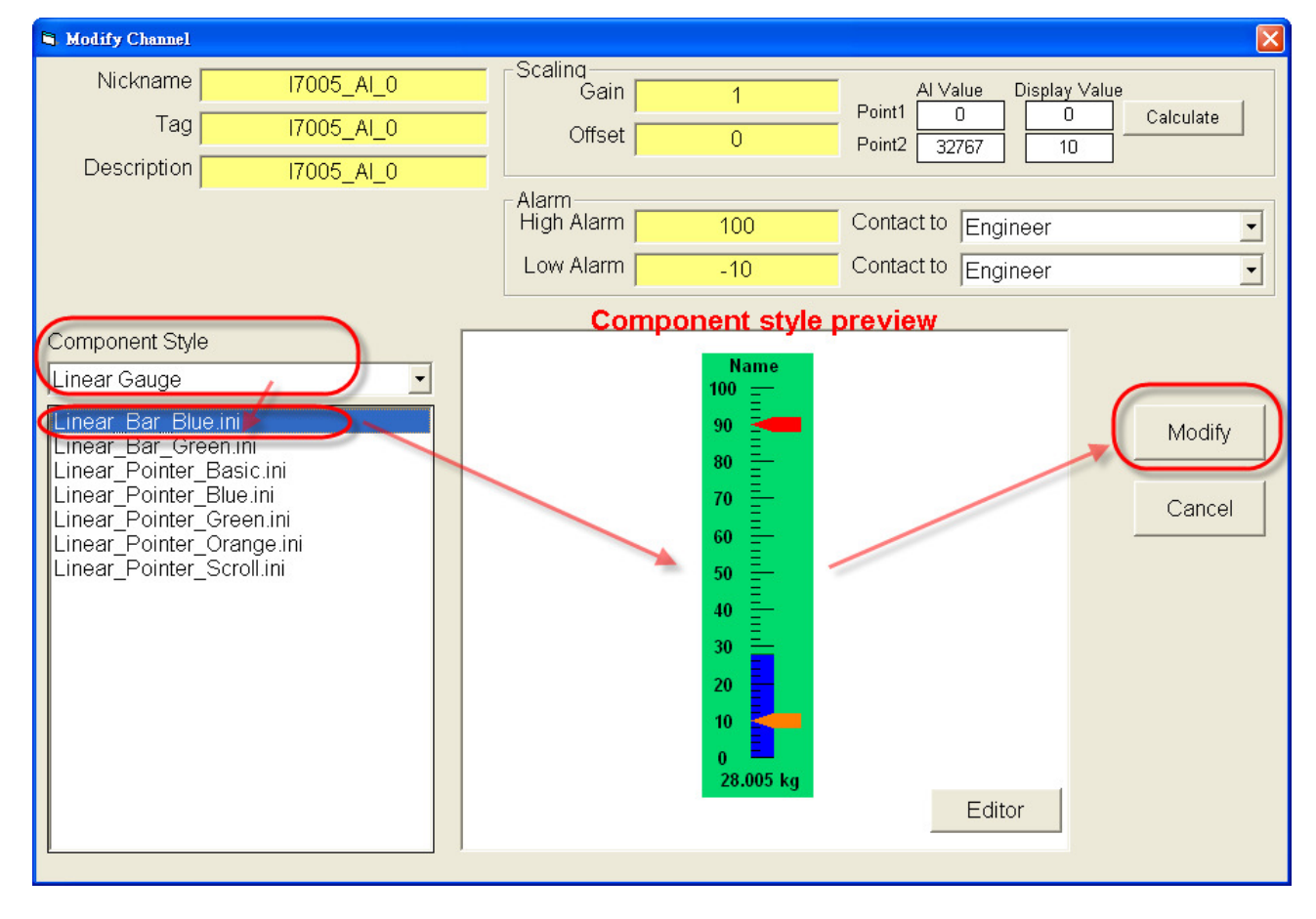

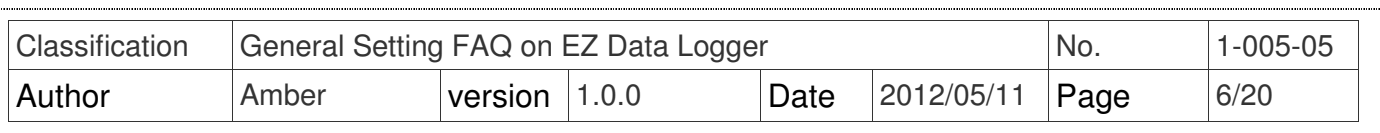

j  $\|$  **Step1**: Click the **Editor** button in the "Modify Channel" form.

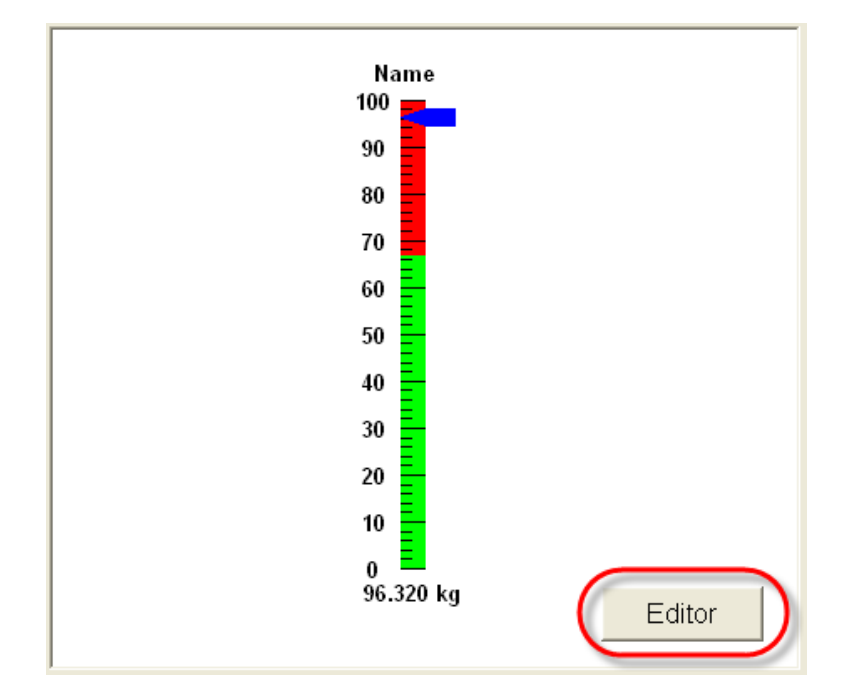

 **Step2**:Select **Linear Gauge** component→ Click the **Back Color** button→ Select background color→ Click the **OK** button

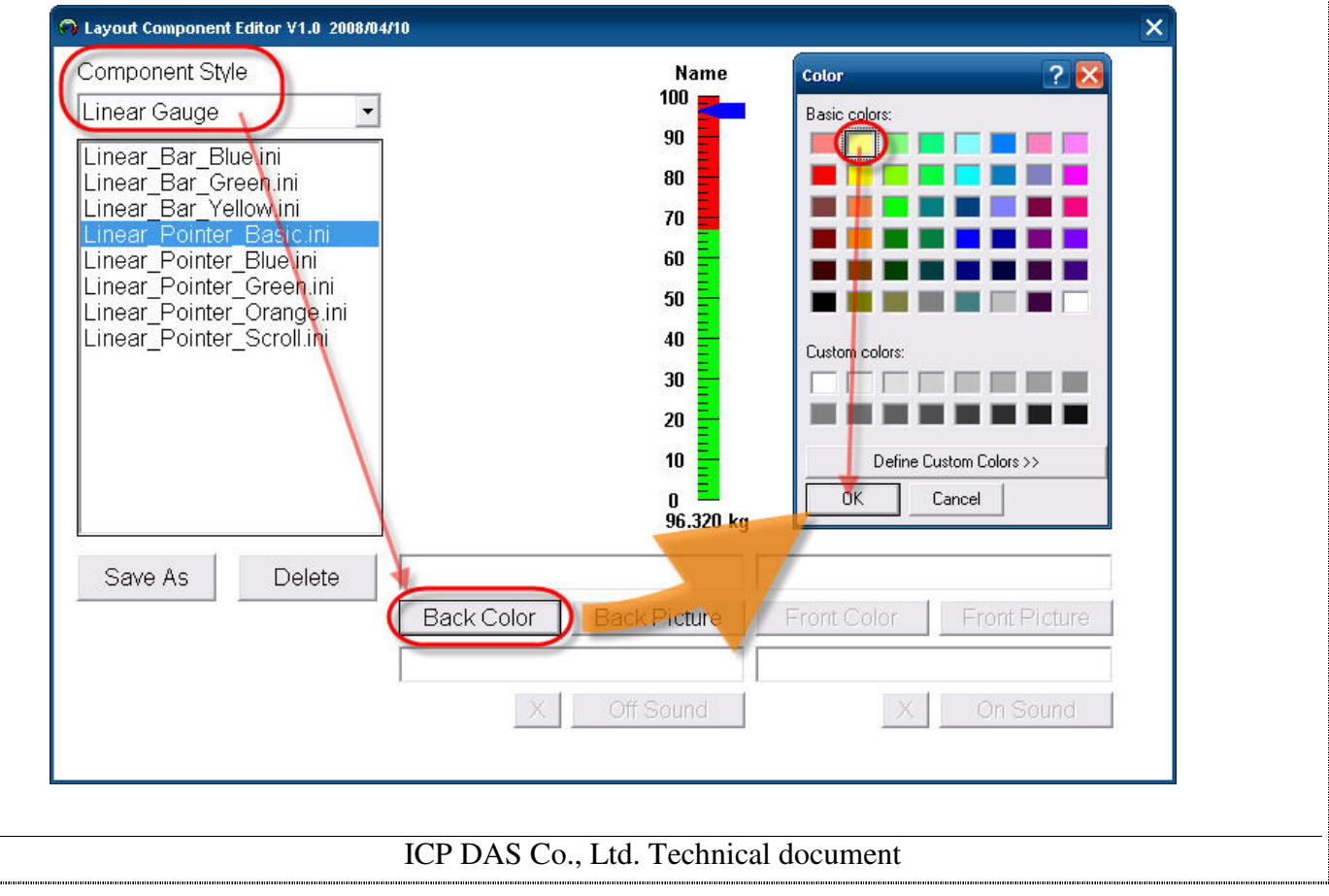

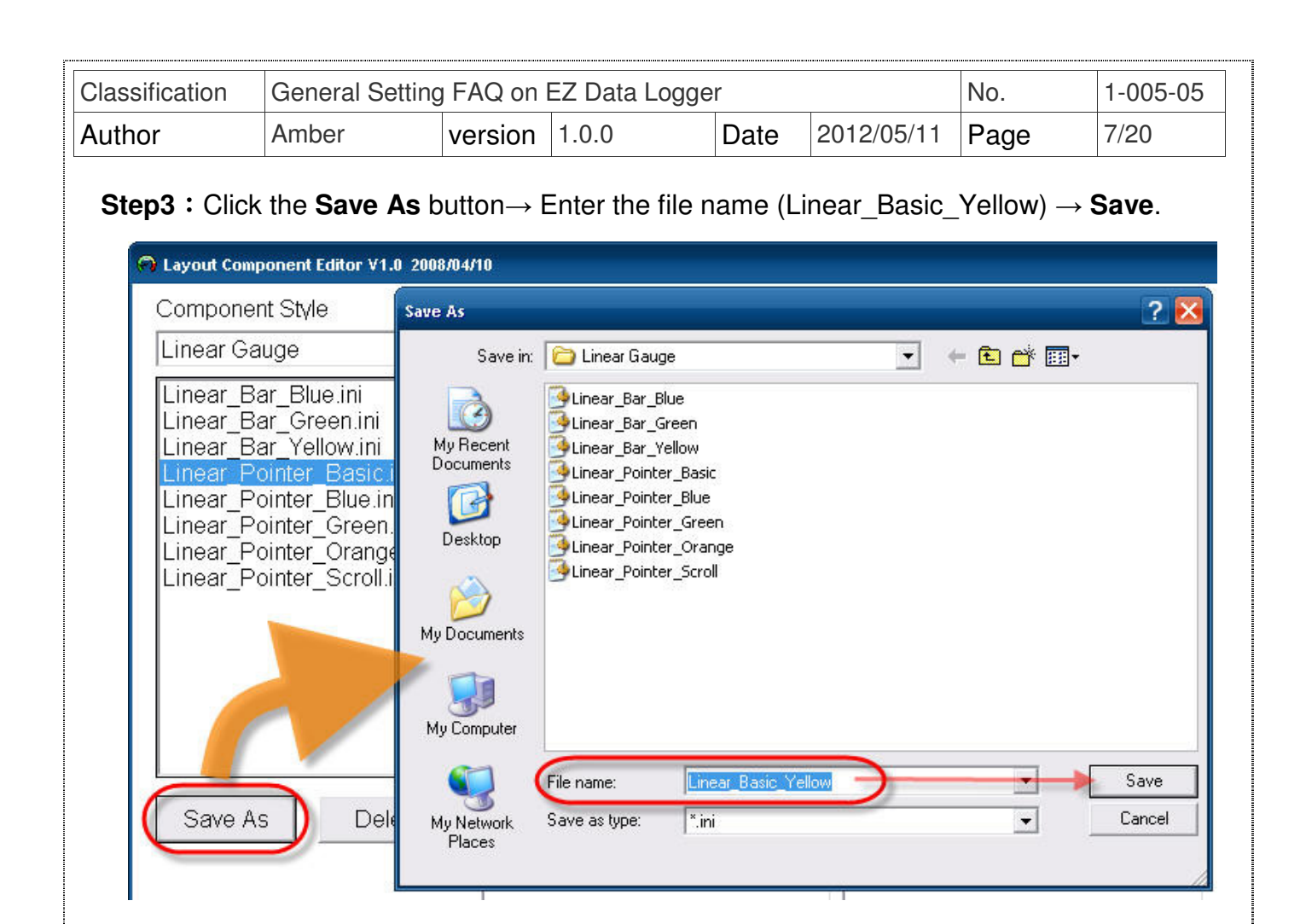

**Step4**: Select Linear Gauge component in the "Modify Channel" form→ Choose the new setting file (Linear Basic Yellow) you added from the menu→ Click the **Modify** button.

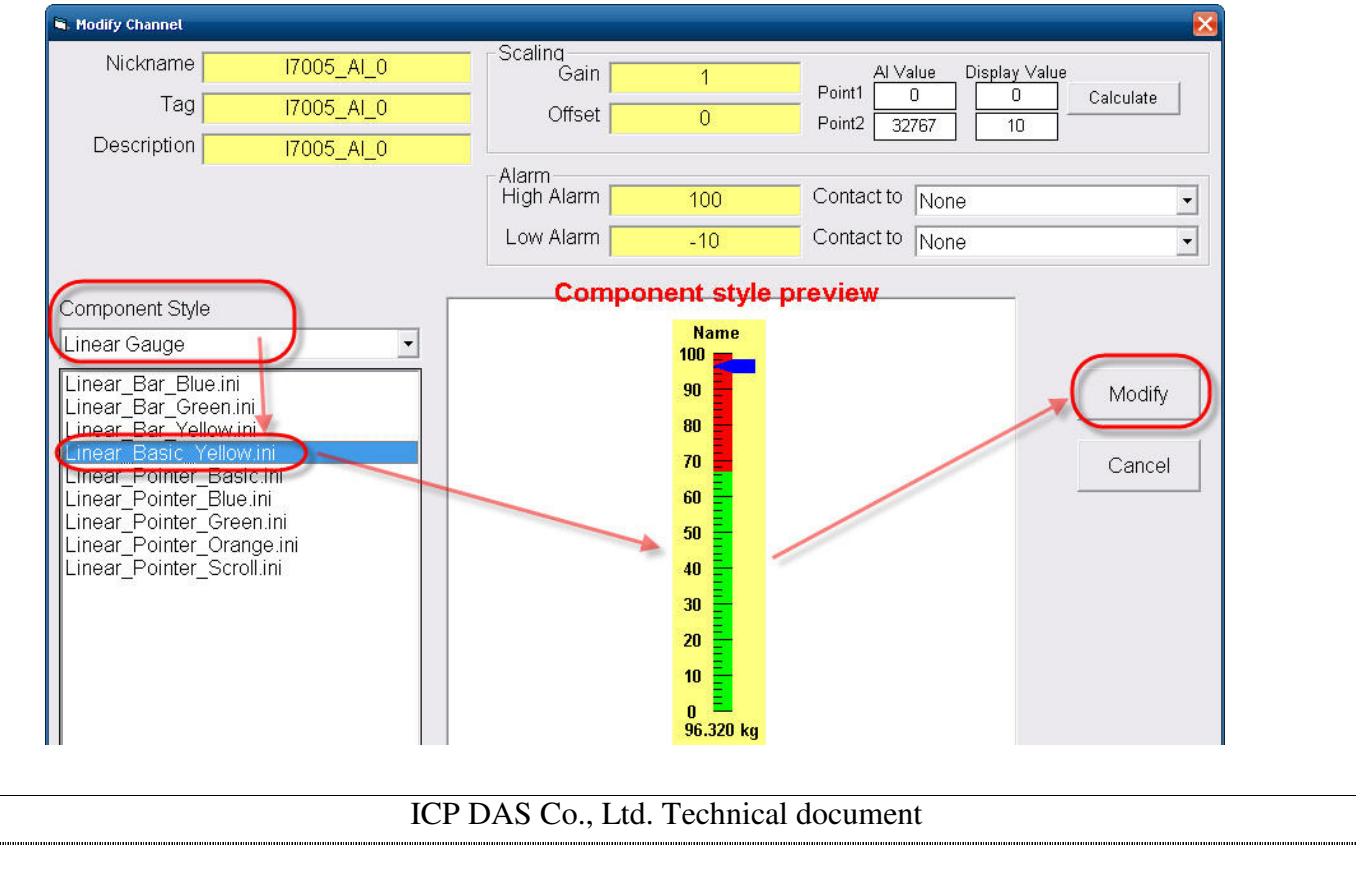

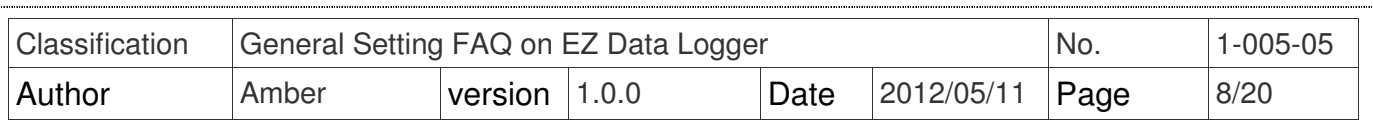

## **III. Percent**

You can set the "Percent" component for AI  $\cdot$  VC channel to show module values or output AO values, and its background color/pictures、front color/pictures can be changed. You can select the default setting files from the component profile menu or customize it. Please refer to the following steps:

### **EXECUTE:** Select the default setting file from the menu

Select **Percent** component in the "Modify Channel" form→ From the menu choose **Percent\_Tank2.ini→ Click the Modify button.** 

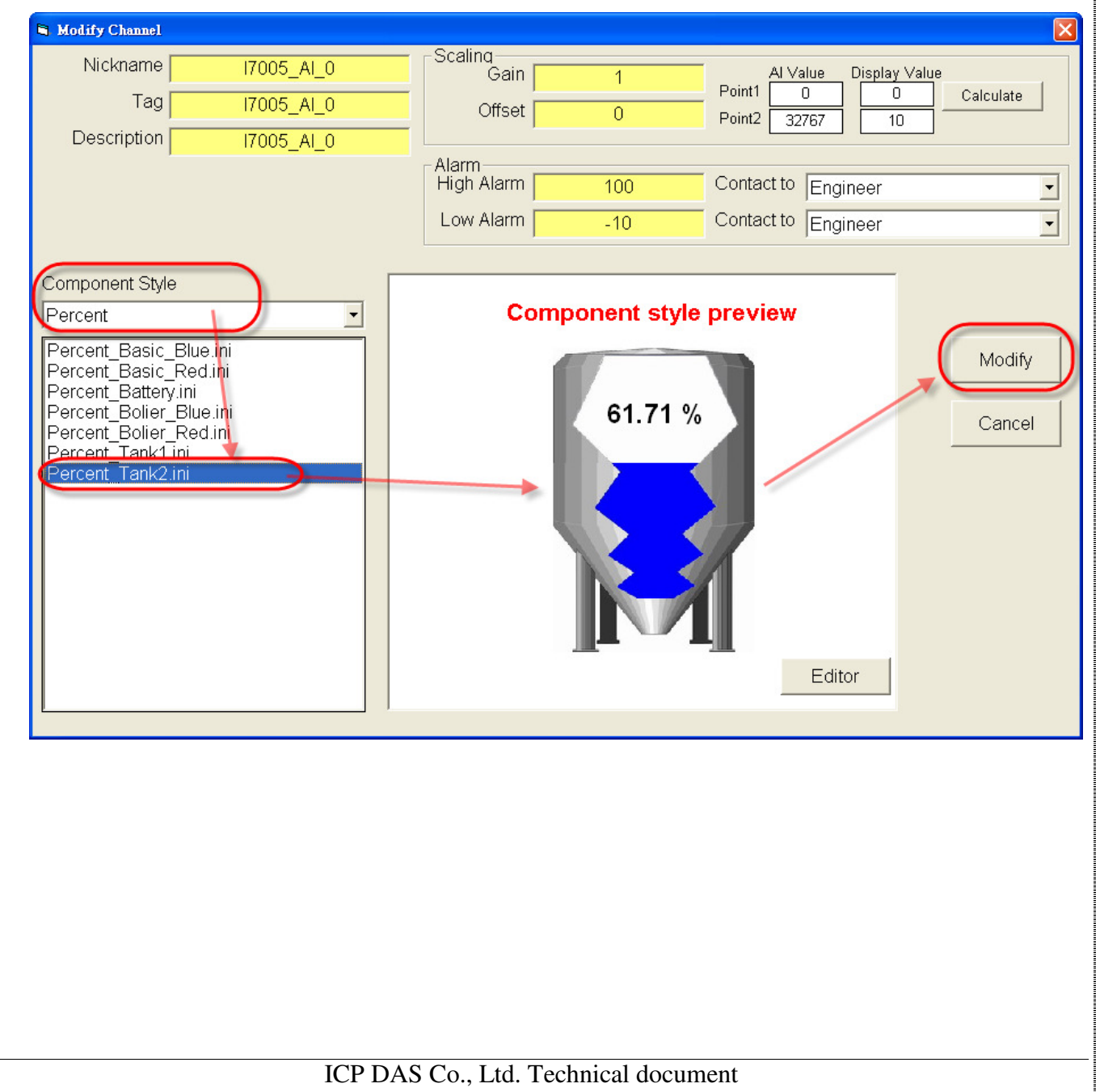

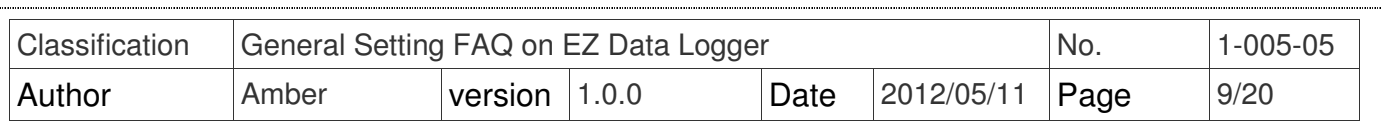

**Step1**: Click the **Editor** button in the "Modify Channel" form.

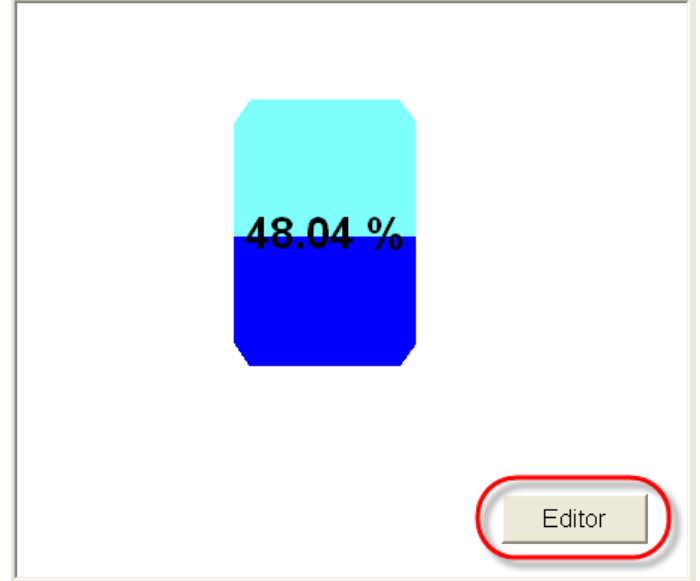

**Step2**: Select **Percent** component→ Click the **Back Color** button to select background

color→ Click the **Front Color** button to select front color.

1<br>Immunum

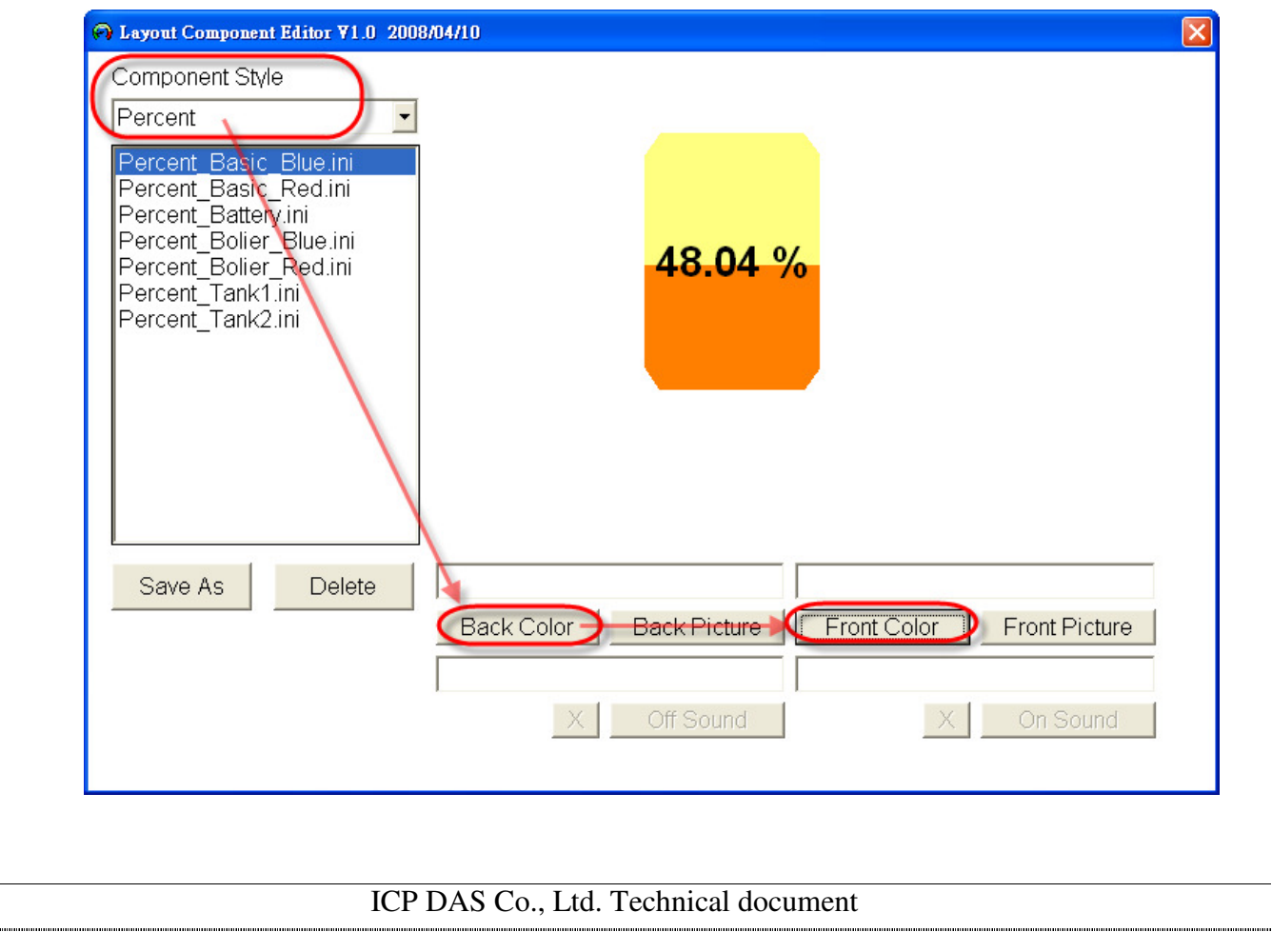

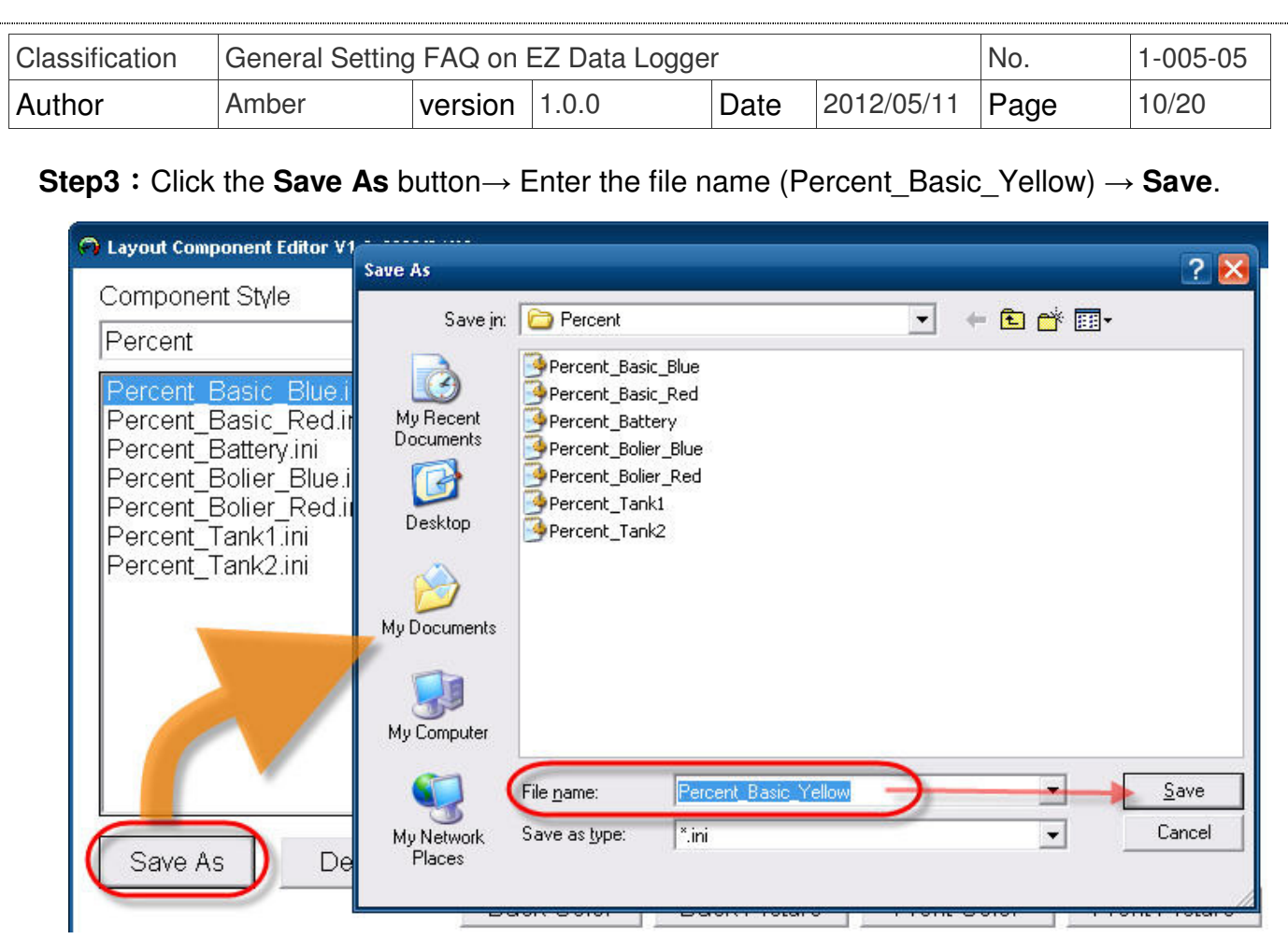

i<br>Bandara da Santo Bandara de Santo de Santo de Santo de Santo de Santo de Santo de Santo de Santo de Santo de

**Step4**: Select Percent component in the "Modify Channel" form→ Choose the new setting file (Percent\_Basic\_Yellow.ini) you added from the menu→ Click the **Modify** button.

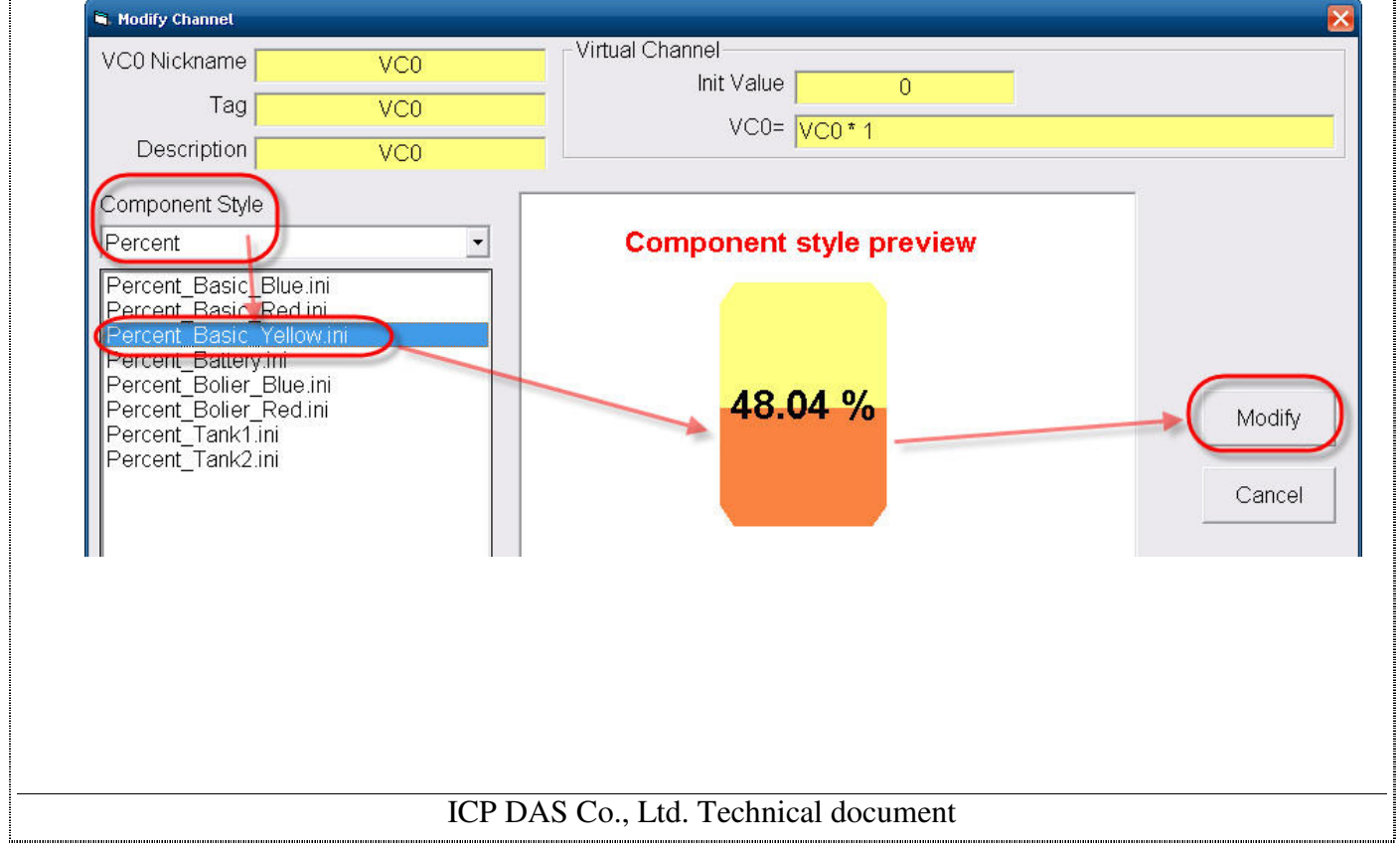

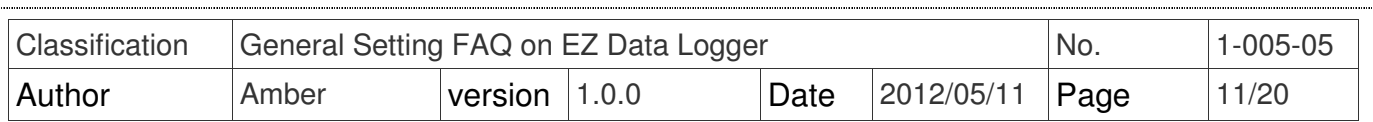

# **IV. Number LED**

You can set the "Number LED" component for AI  $\cdot$  AO  $\cdot$  VC  $\cdot$  Freq channel to show module values or output AO values, and its background color/pictures、number display color can be changed. You can select the default setting files from the component profile menu or customize it. Please refer to the following steps:

### $\triangleright$  Select the default setting file from the menu

Select **Number LED**component in the "Modify Channel" form→ From the menu choose **LED\_Green\_Digital6.ini**→ Click the **Modify** button.

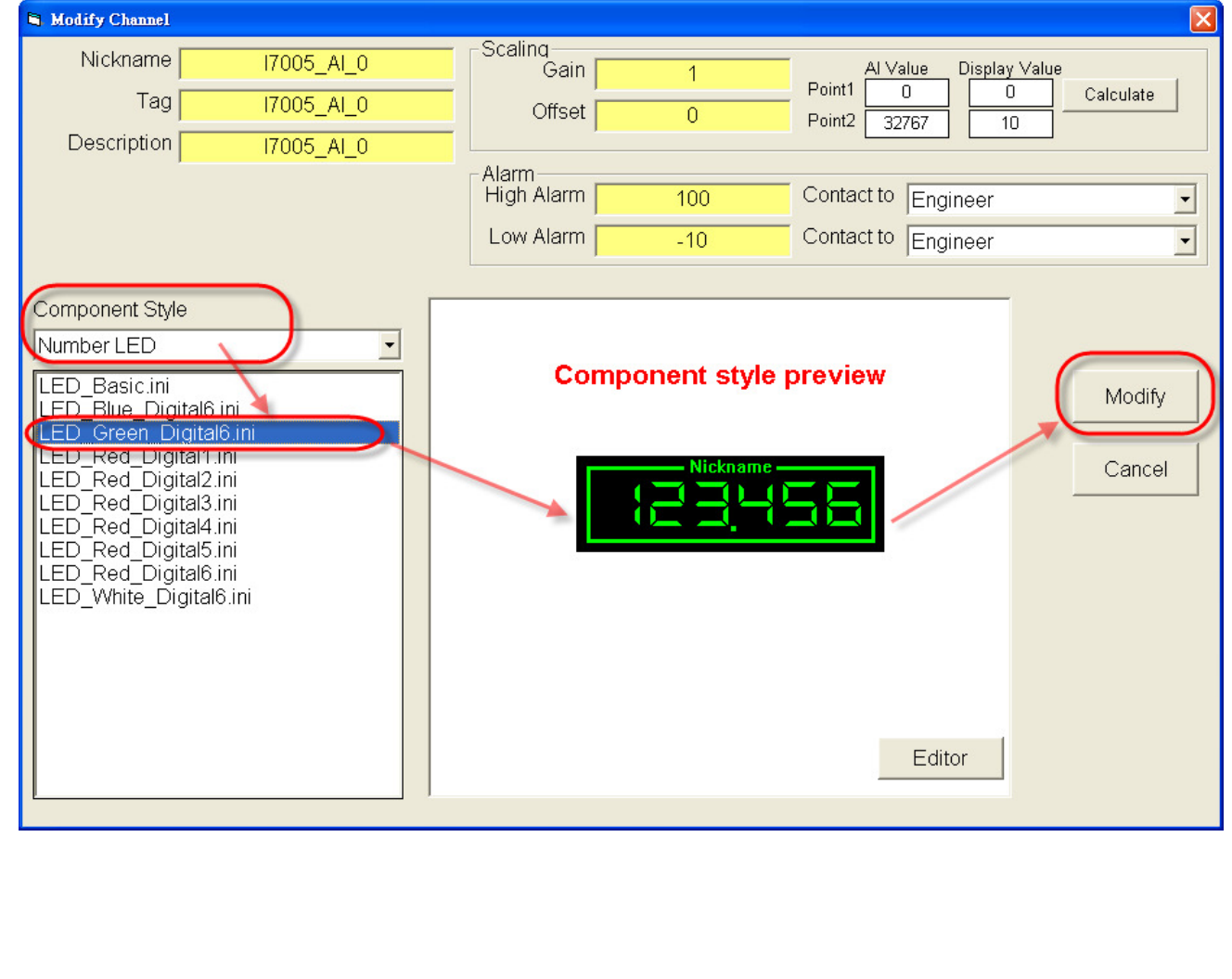

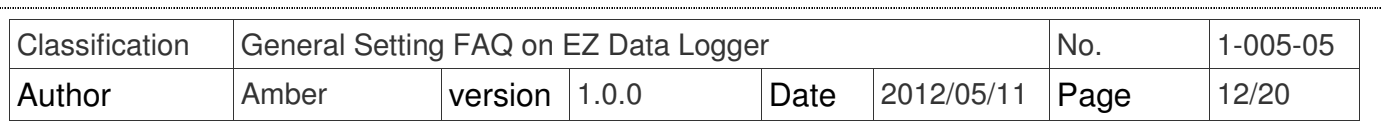

**Step1**: Click the **Editor** button in the "Modify Channel" form.

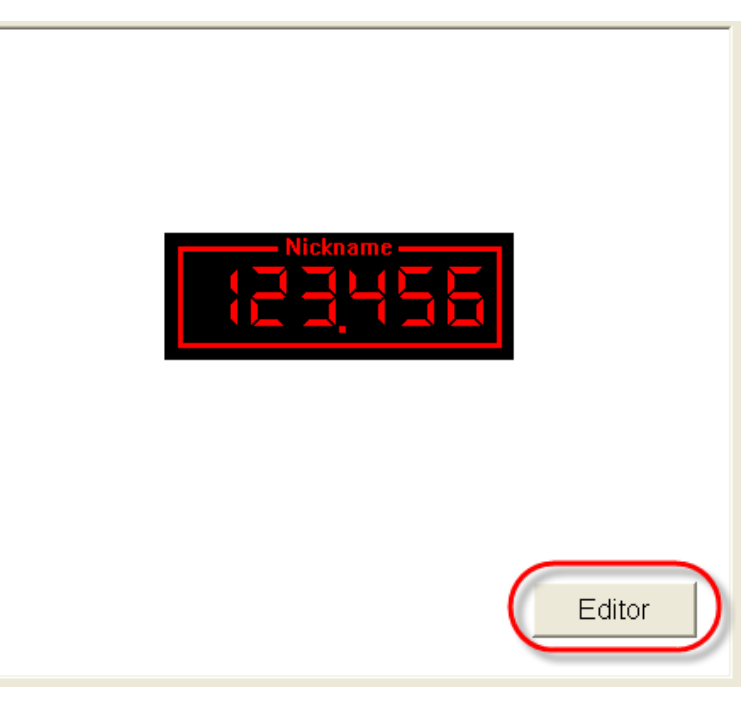

**Step2: Select Number LED component→ Click the Back Color button to select background** 

color→ Click the **Front Color** button to select front color.

i<br>Amanan

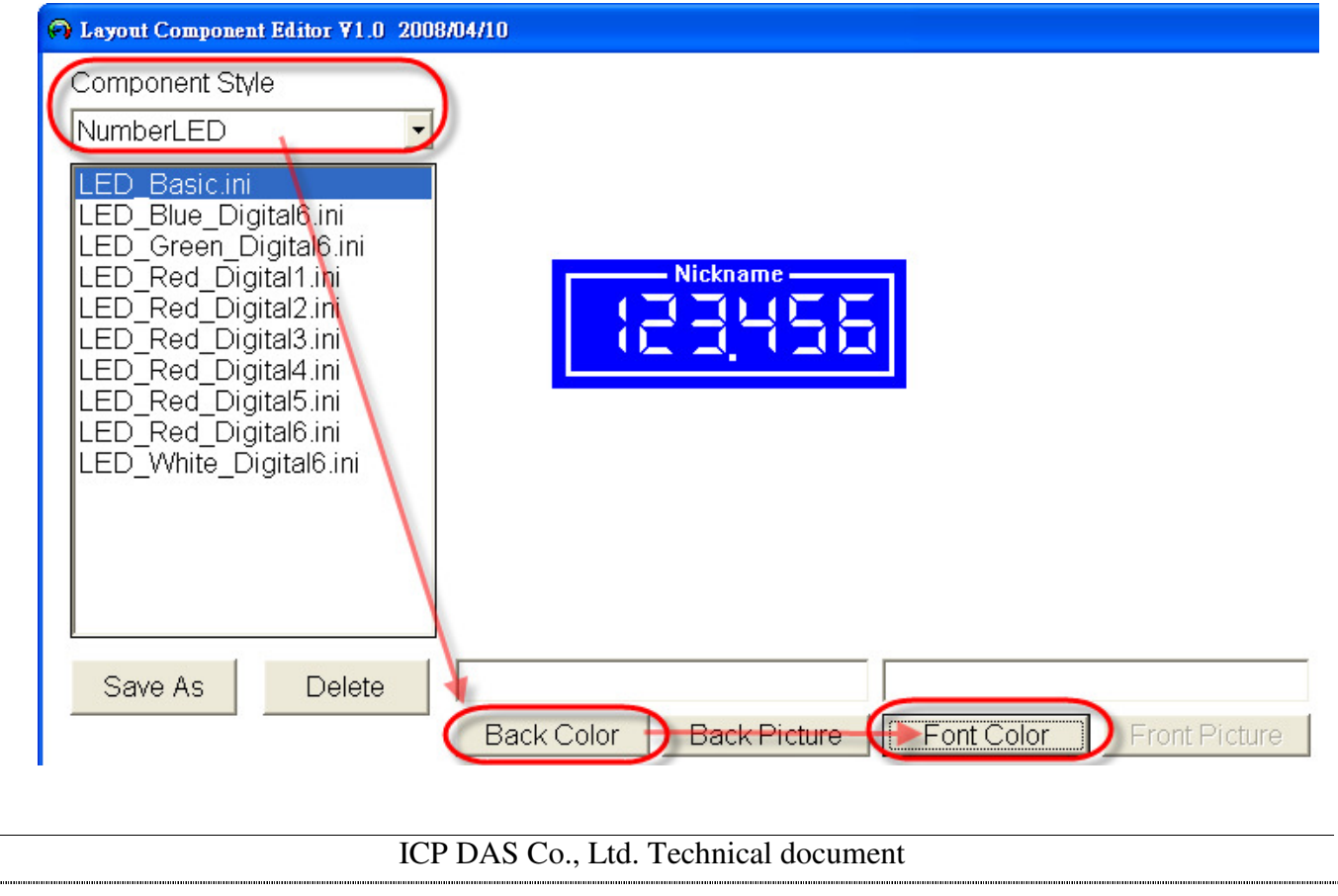

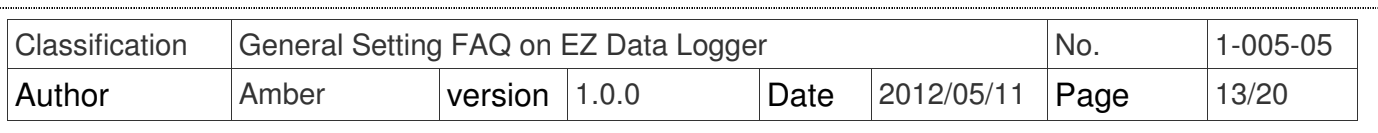

**Step3**:Click the **Save As** button→ Enter the file name (LED\_Basic\_Blue) → **Save**.

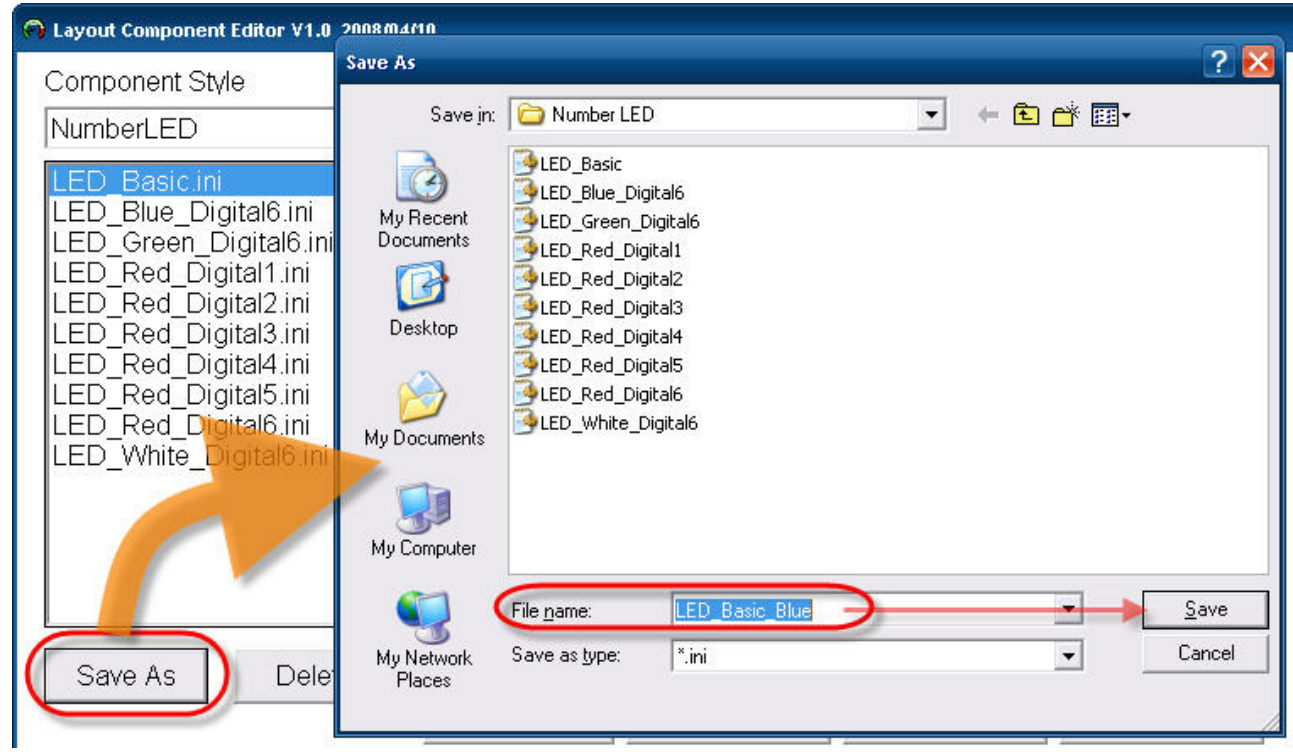

**Step4: Select Number LED** component in the "Modify Channel" form→ Choose the new setting file (LED\_Basic\_Blue.ini) you added from the menu→ Click the Modify button.

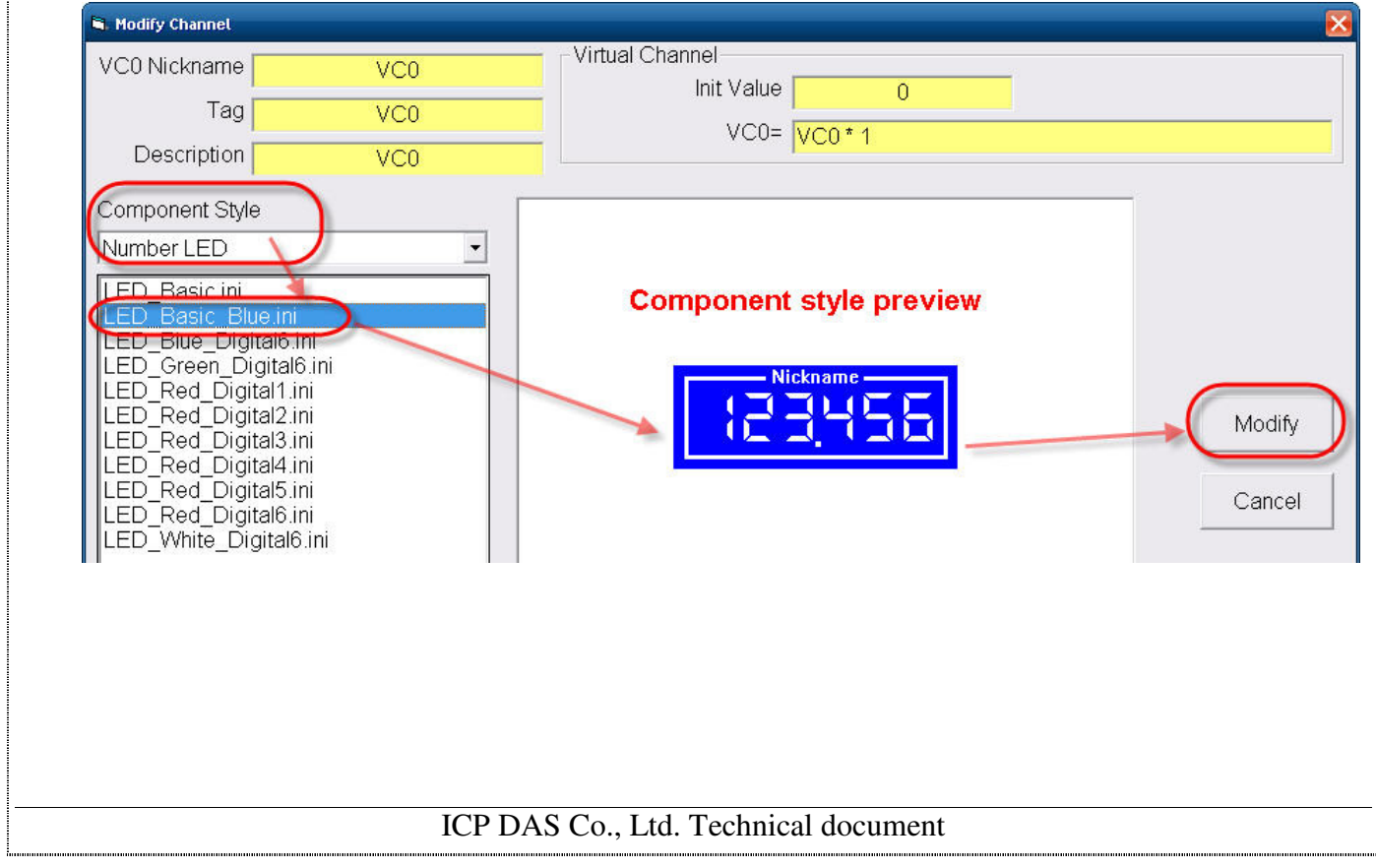

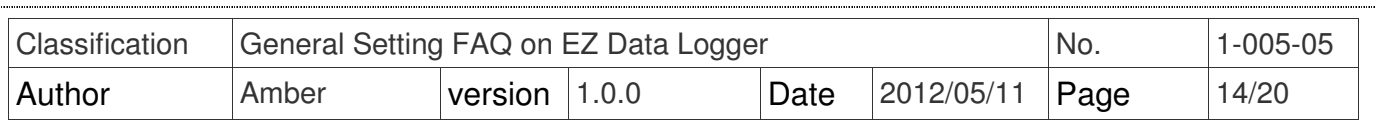

# **V. Toggle**

You can set the "Toggle" component for DI \ DO \ VC channel to show module values or output AO values, and its background color/pictures、front color/pictures can be changed. You can select the default setting files from the component profile menu or customize it. Please refer to the following steps:

### $\triangleright$  Select the default setting file from the menu

Select **Toggle** component in the "Modify Channel" form→ From the menu choose

**Toggle\_Warning\_Audio.ini**→ Click the **Modify** button.

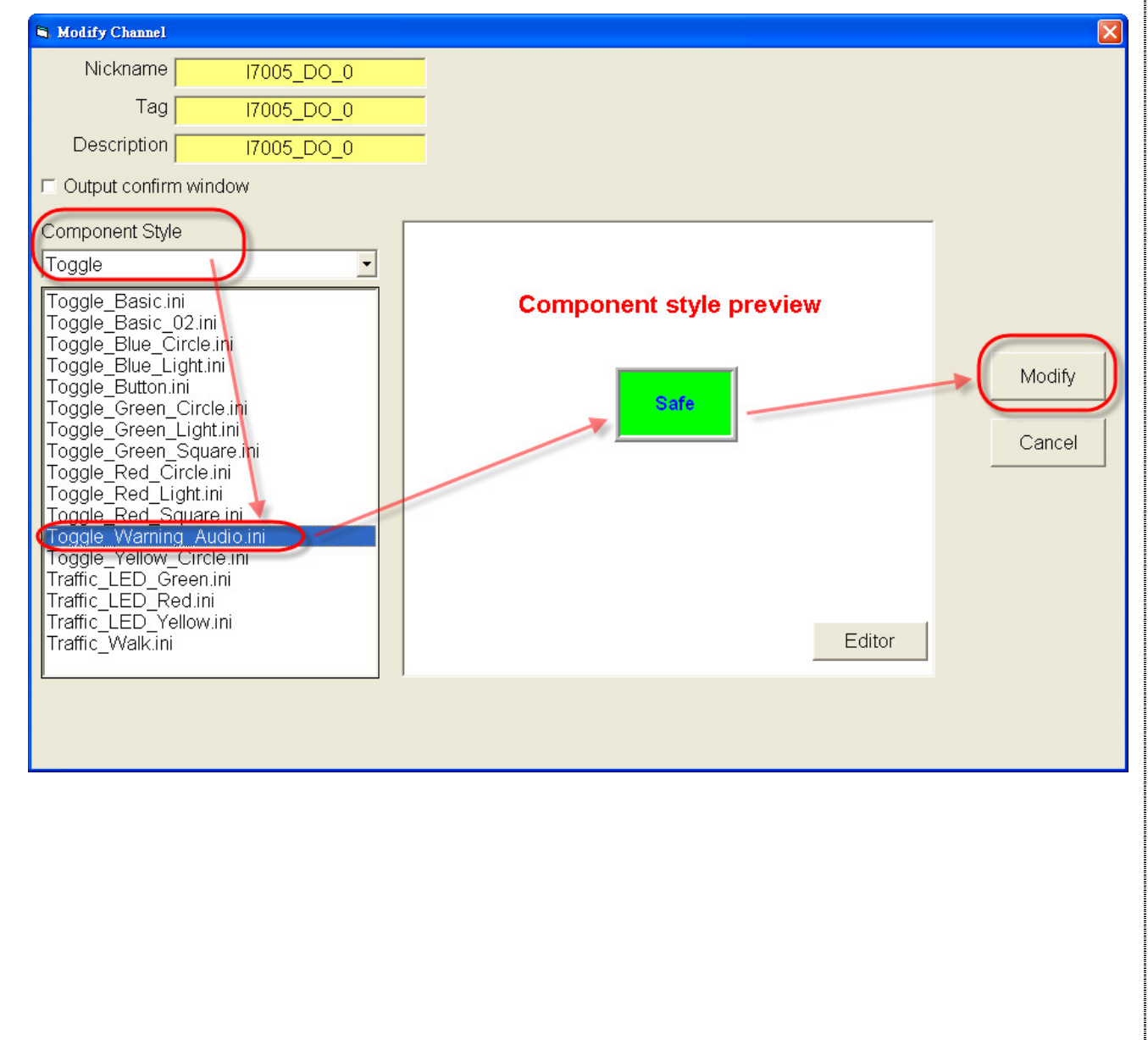

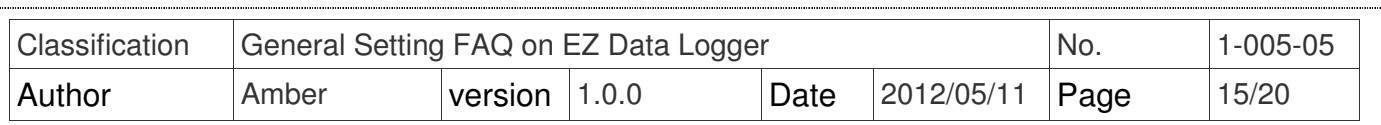

**Step1**: Click the **Editor** button in the "Modify Channel" form.

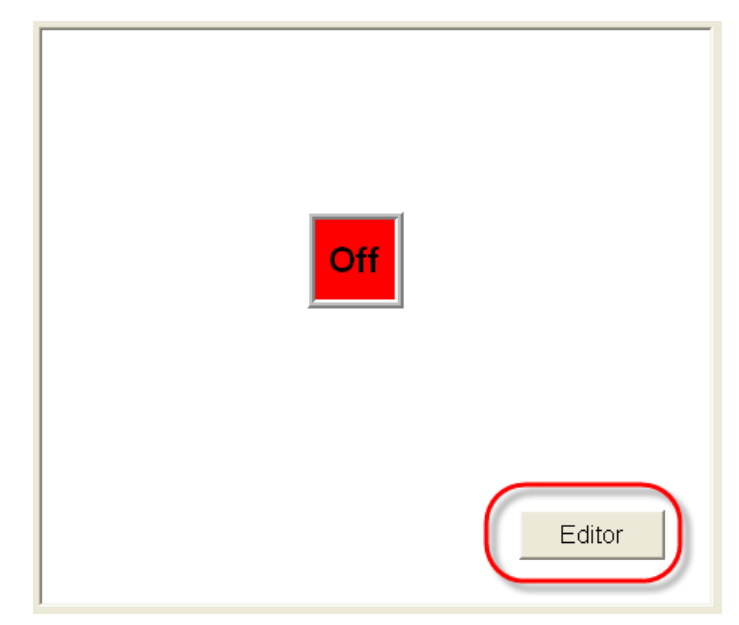

**Step2**: Select **Toggle** component→ Click the **Off Color** button to select the background color

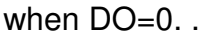

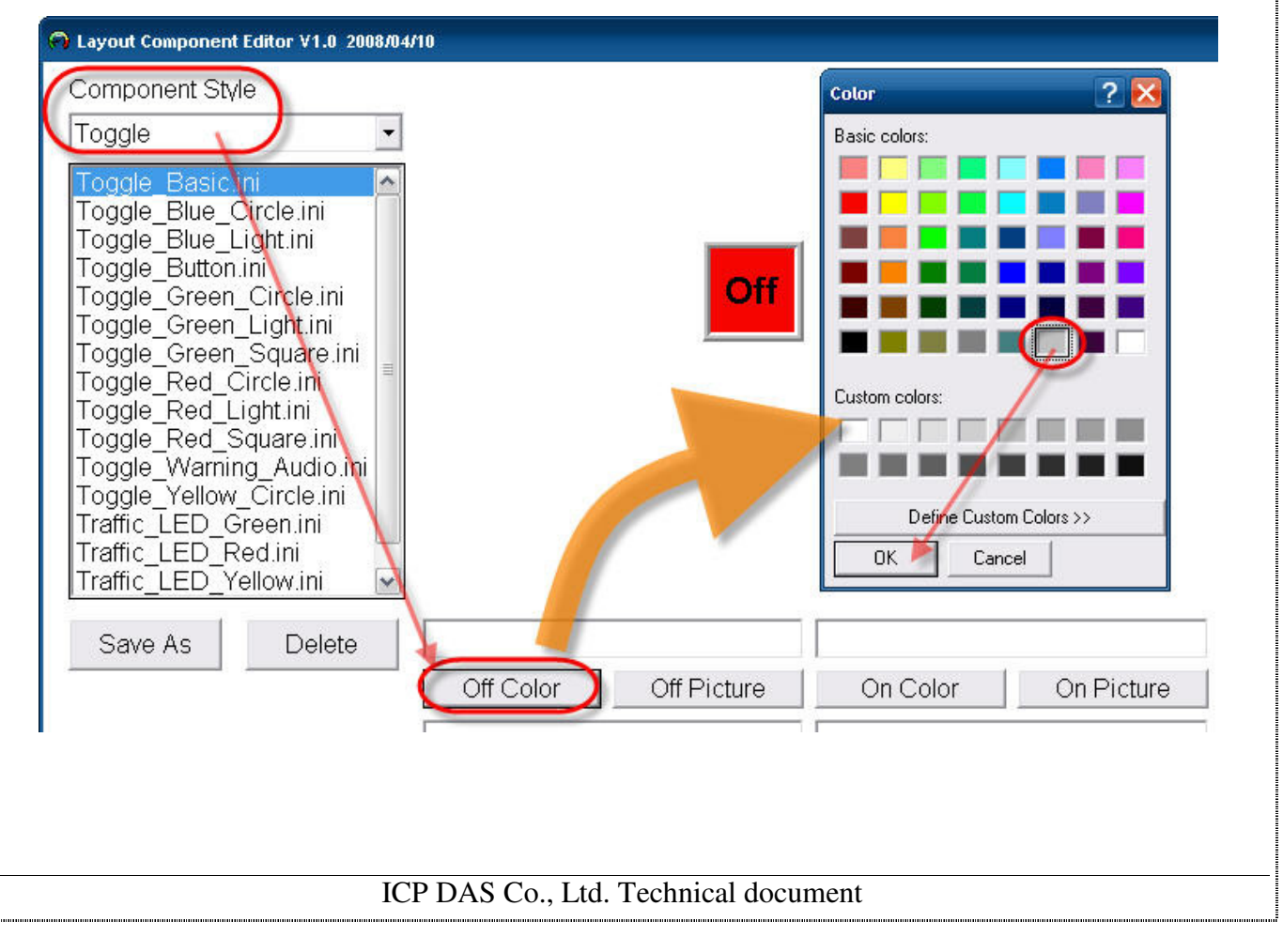

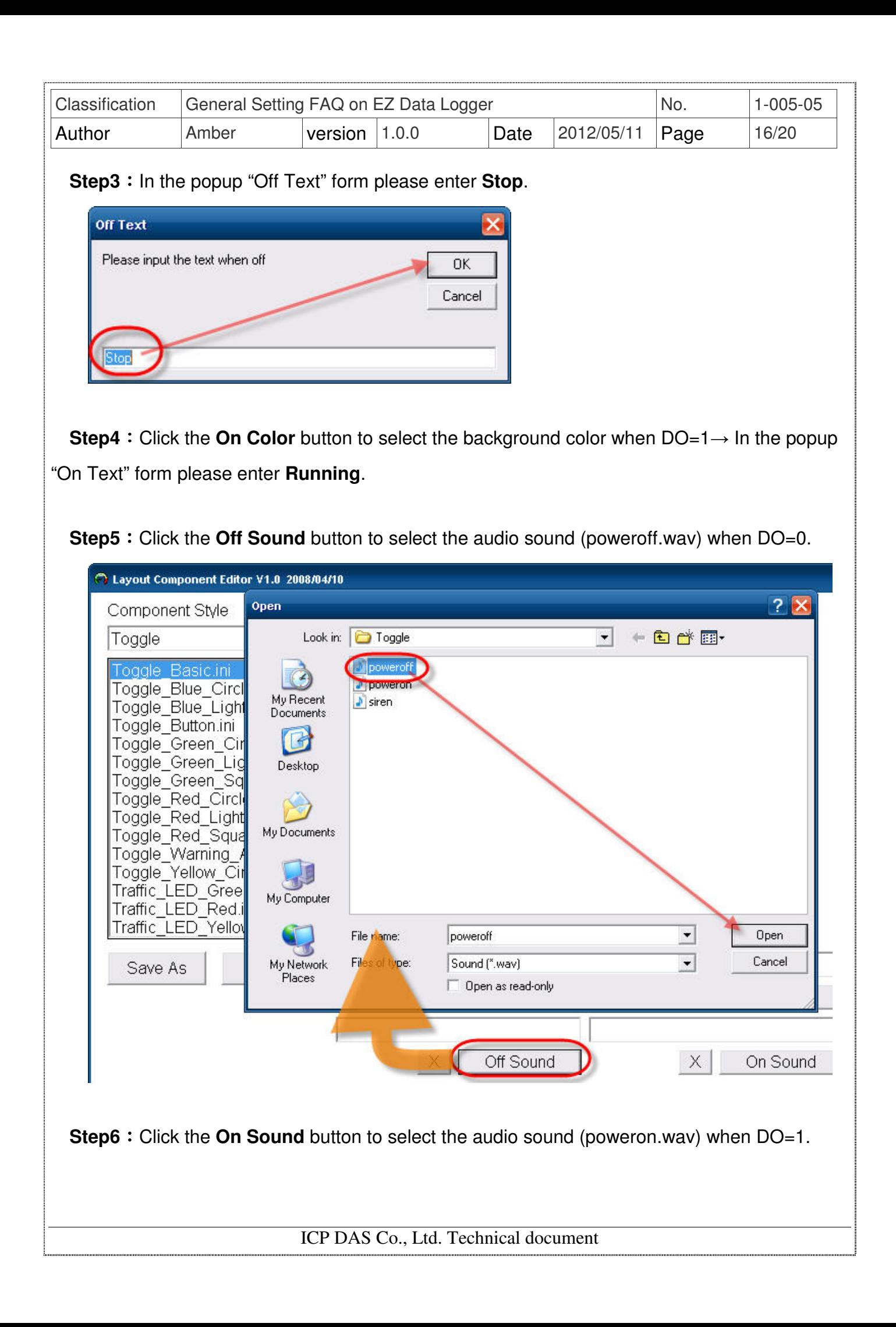

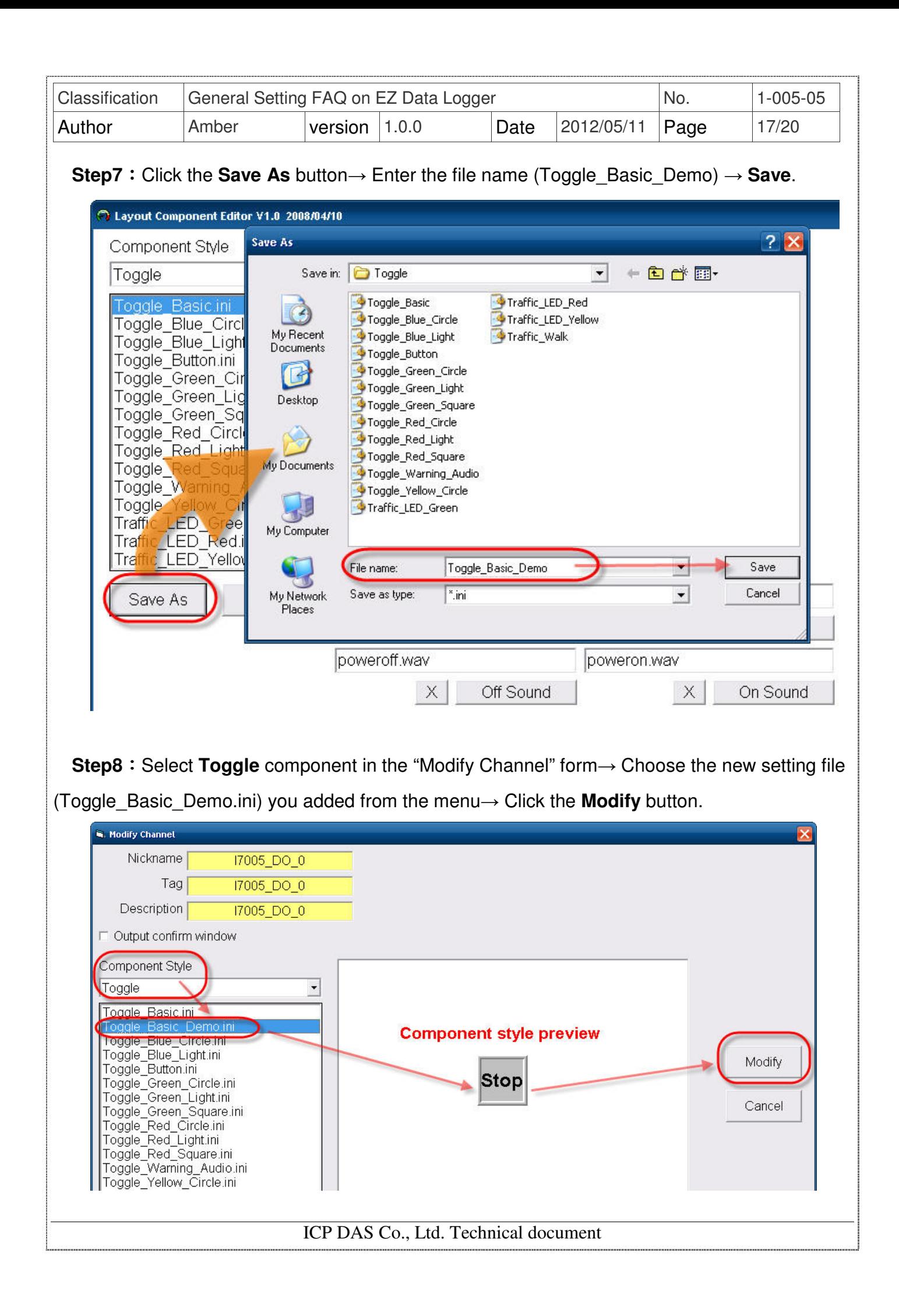

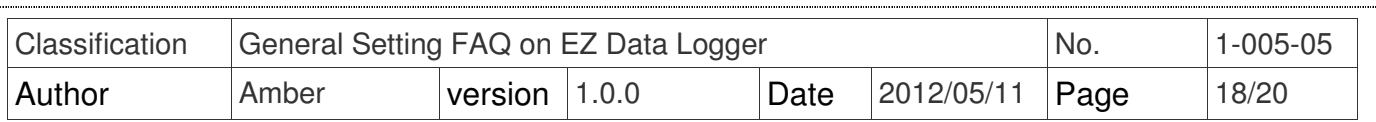

# **VI. OdoMeter**

You can set the "OdoMeter" component for Counter channel to show count values, and change the color/pictures of its "Reset" button. You can select the default setting files from the component profile menu or customize it. Please refer to the following steps:

### $\triangleright$  Select the default setting file from the menu

Select **OdoMeter** component in the "Modify Channel" form→ From the menu choose **OdoMeter\_Green.ini**→ Click the **Modify** button.

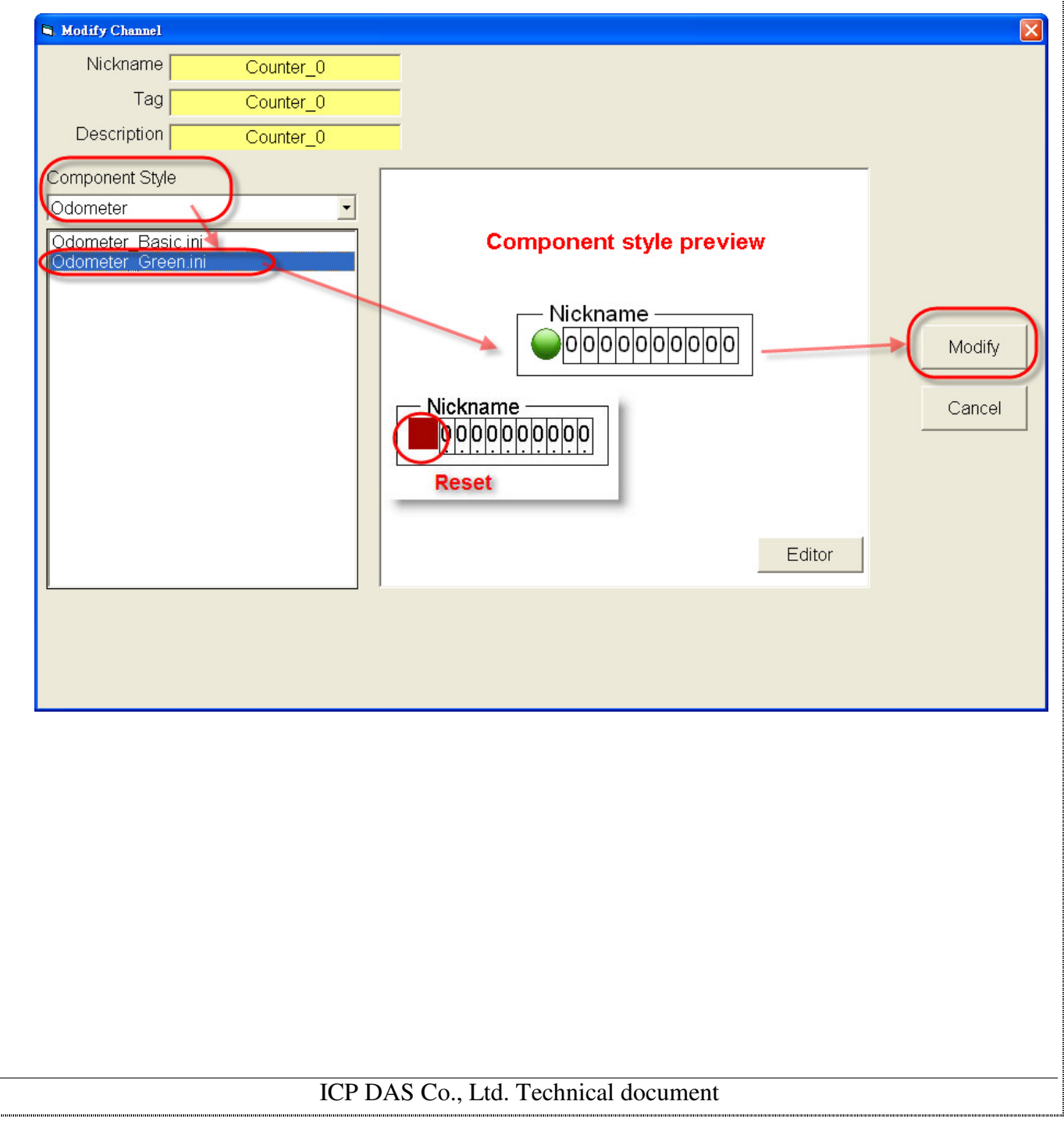

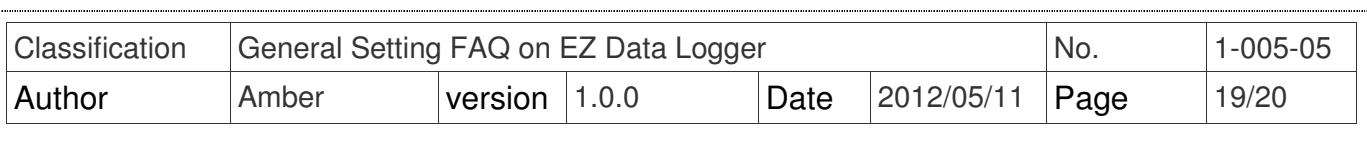

**Step1**: Click the **Editor** button in the "Modify Channel" form.

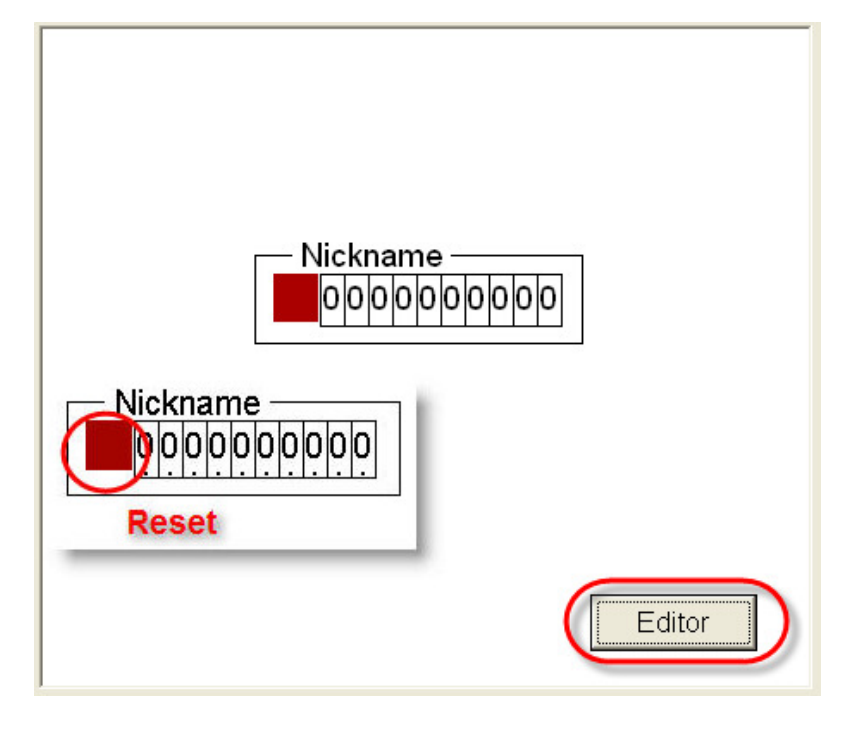

 **Step2**:Select **OdoMeter** component→ Click the **Reset Color** button to select background

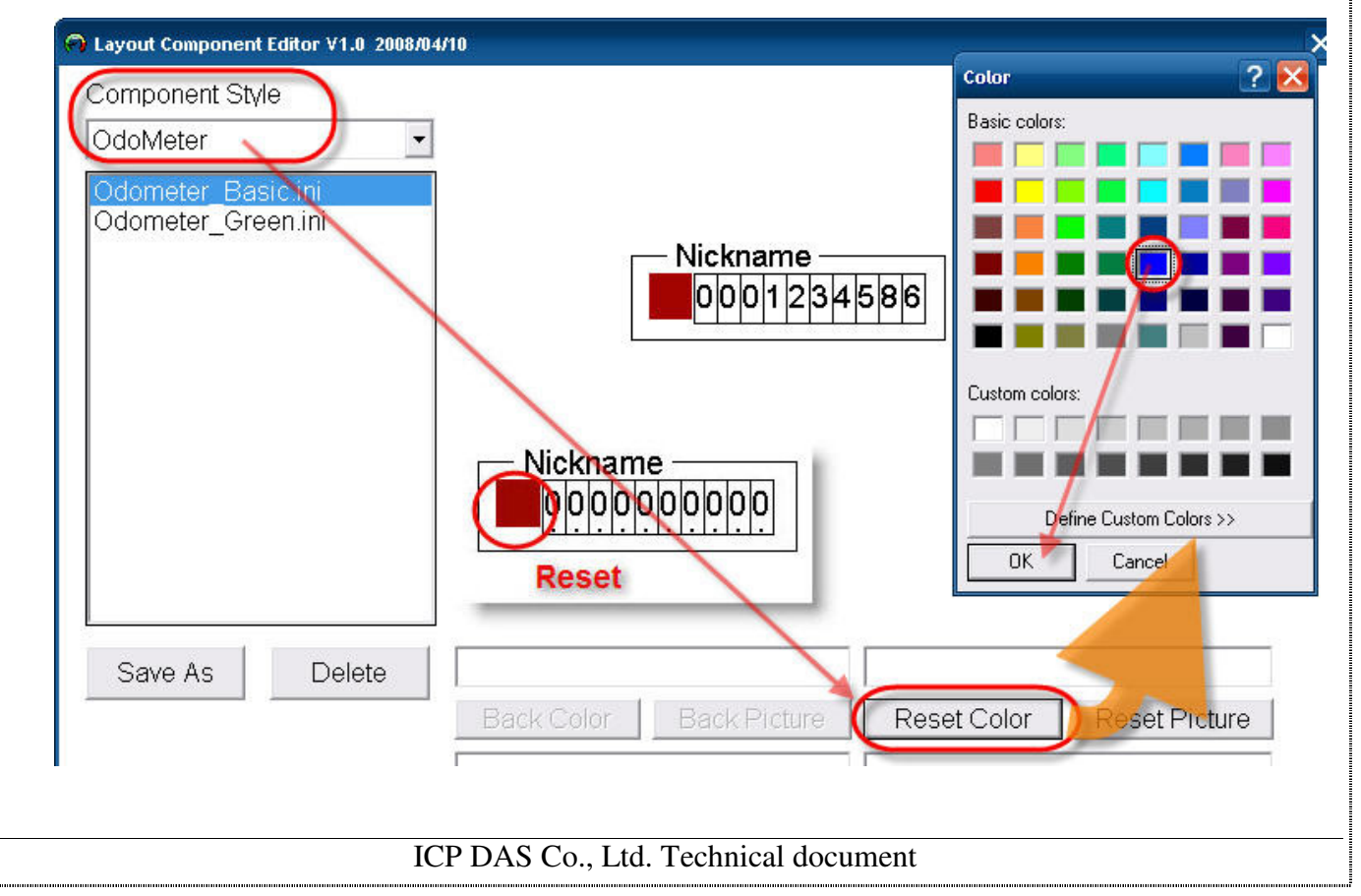

color of the reset button→ **OK**.

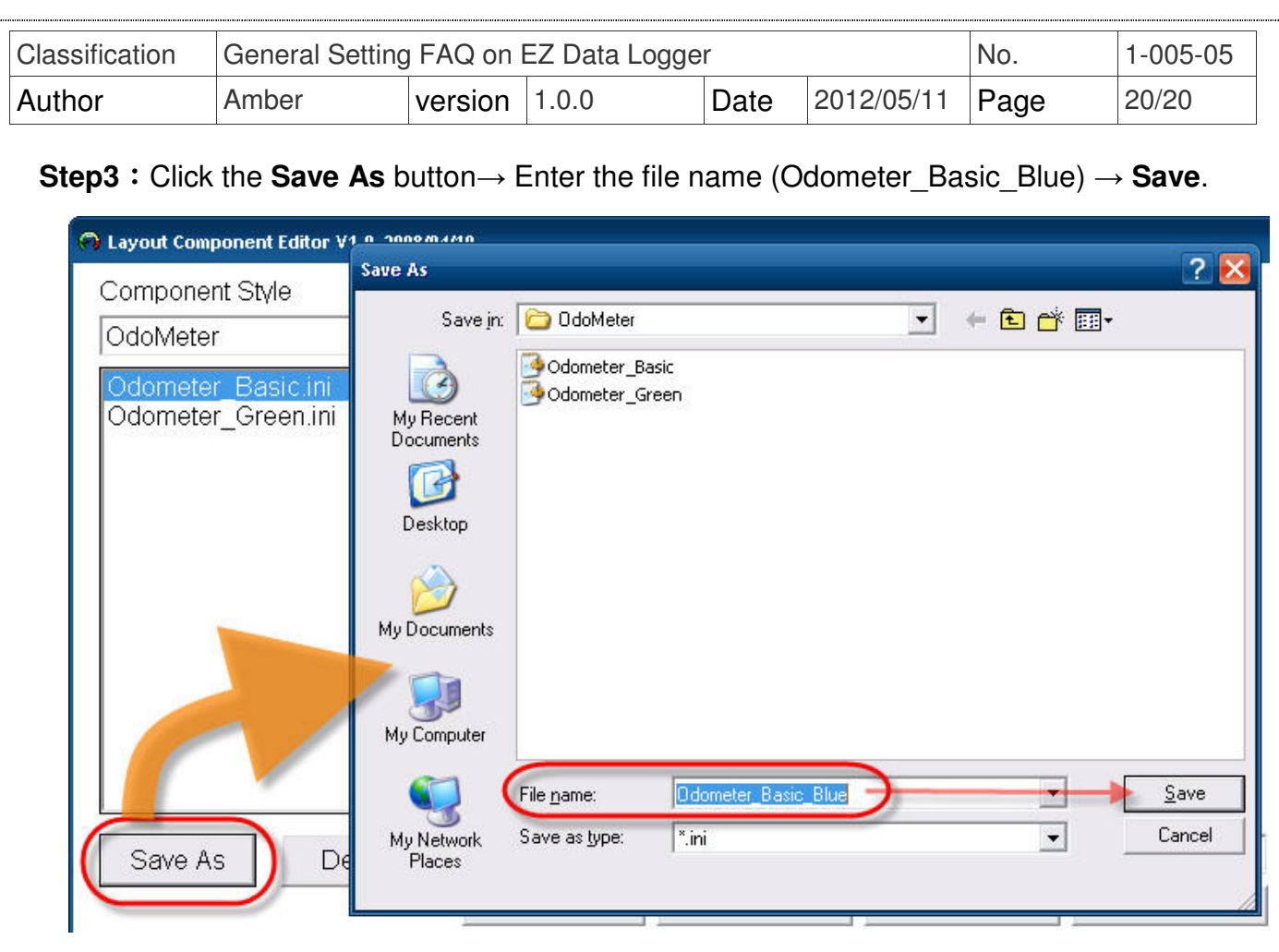

**Step4**: Select OdoMeter component in the "Modify Channel" form→ Choose the new setting file (Odometer\_Basic\_Blue.ini) you added from the menu→ Click the **Modify** button.

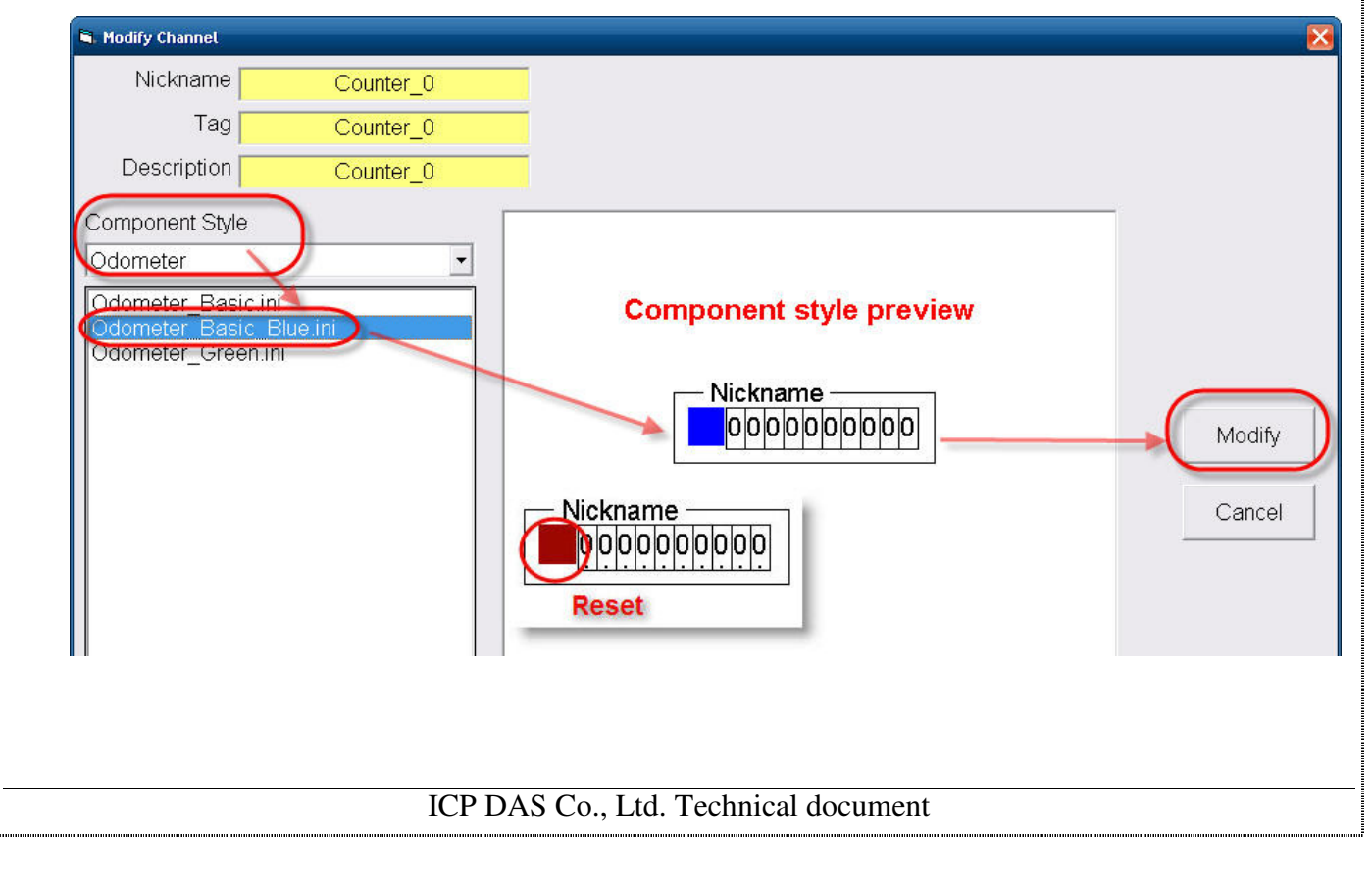